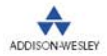

Shane Conder, Lauren Darcey

**WYCZERPUJĄCY PRZEWODNIK, GRUNTOWNIE ZAKTUALIZOWANY** W OPARCIU O NAJNOWSZA WERSJE ANDROID SDK I NAJLEPSZE TECHNIKI PROGRAMOWANIA!

# Android **WYDANIE II**

## **PROGRAMOWANIE APLIKACJI NA URZĄDZENIA PRZENOŚNE**

ment

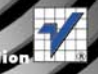

# helion.<sub>12</sub>

# Idź do

- [Spis treści](#page-2-0)
- [Przykładowy rozdział](#page-20-0)
- [Skorowidz](#page-50-0)

# Katalog książek

- [Katalog online](http://helion.pl/page354U~katalog.htm)
- [Zamów drukowany](http://helion.pl/zamow_katalog.htm) katalog

# Twój koszyk

[• Dodaj do koszyka](http://helion.pl/add354U~andrp2)

# Cennik i informacje

- [Zamów informacje](http://helion.pl/page354U~emaile.cgi) o nowościach
- [Zamów cennik](http://helion.pl/page354U~cennik.htm)

# Czytelnia

[• Fragmenty książek](http://helion.pl/page354U~online.htm) online

# $\blacktriangleright$  Kontakt

Helion SA ul. Kościuszki 1c 44-100 Gliwice tel. 32 230 98 63 [e-mail: helion@helion.pl](mailto:helion@helion.pl) © Helion 1991–2011

# Android. Programowanie aplikacji na urządzenia przenośne. Wydanie II

Autorzy: [CShane Conder,](http://helion.pl/autorzy/shacon.htm) [Lauren Darcey](http://helion.pl/autorzy/laudar.htm) Tłumaczenie: Piotr Rajca ISBN: 978-83-246-3349-4 Tytuł oryginału[: Android Wireless Application](http://www.amazon.com/exec/obidos/ASIN/0321743016/helion-20) [Development \(2nd Edition\)](http://www.amazon.com/exec/obidos/ASIN/0321743016/helion-20) Format: 170×230, stron: 820

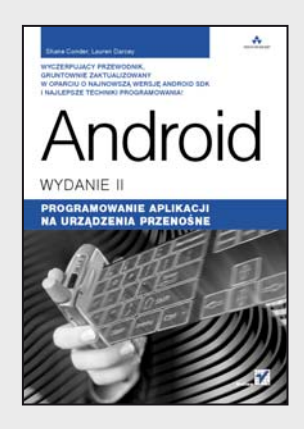

#### **Wyczerpujący przewodnik, gruntownie zaktualizowany w oparciu o najnowszą wersję Android SDK i najlepsze techniki programowania!**

Gdy w 2008 roku Google opublikował Androida, rynkiem telefonów komórkowych wprawdzie nieco zatrzęsło, ale nikt nie spodziewał się, że ta platforma aż tak poważnie zagrozi takim gigantom mobilnych systemów operacyjnych, jak iOS Apple, Windows Mobile, Symbian czy RIM BlackBerry. Od tego czasu każde nowe urządzenie z Androidem miało coraz większe możliwości i było jeszcze bardziej ekscytujące od swoich poprzedników. Minęły zaledwie trzy lata od dnia, kiedy na rynku pojawił się pierwszy telefon z systemem Android - T-Mobile G1, stworzony przez firmę HTC - a system ten już okrzyknięty został najszybciej sprzedającą się platformą dla telefonów przenośnych. To oczywiście nie pozostaje bez echa: potrzeba coraz więcej ludzi specjalizujących się w programowaniu aplikacji na tę fascynującą, darmową i otwartą platformę mobilną.

Oto kompletny podręcznik, zawierający wszystko, co potrzebne do tworzenia, wdrażania i sprzedawania aplikacji na urządzenia przenośne działające pod kontrolą najnowszych wersji Androida. Autorzy – w oparciu o swoje wieloletnie doświadczenie w tworzeniu mobilnych aplikacji – wprowadzą Cię we wszystkie etapy tego procesu: pomysł, projektowanie, pisanie kodu, testowanie, pakowanie i rozpowszechnianie aplikacji. Poznasz doskonale specyfikację platformy Android, podstawowe zasady efektywnego projektowania aplikacji na nią przeznaczonych oraz najlepsze praktyki związane z tworzeniem wygodnych interfejsów użytkownika. Znajdziesz tu także wyczerpujące opisy wszystkich kluczowych interfejsów programistycznych: do obsługi składowania danych, komunikacji sieciowej, obsługi rozmów telefonicznych, usług lokalizacyjnych, multimediów, grafiki 3D oraz opcjonalnych komponentów sprzętowych. Oprócz tego książka została uzupełniona praktycznymi sztuczkami, które pozwolą Ci zaoszczędzić sporo cennego czasu i uniknąć wielu niepotrzebnych pułapek!

Ponadto znajdziesz tu:

- kilka rozdziałów opisujących interfejs API do obsługi technologii związanych z WWW, a także Android NDK, poszerzanie zasięgu aplikacji, zarządzanie użytkownikami, synchronizację danych, tworzenie kopii bezpieczeństwa, zaawansowane metody wprowadzania danych
- wyczerpujące informacje na temat plików manifestu, dostawców treści, projektowania i testowania aplikacji
- prezentację najbardziej aktualnych i interesujących zagadnień, takich jak obsługa komunikacji Bluetooth i gestów, rozpoznawanie mowy, widgety, technologie Live Folders, Live Wallpapers oraz globalne wyszukiwanie
- aktualne informacje na temat generowania grafiki 3D przy użyciu OpenGL ES 2.0
- zagadnienia związane z zapewnianiem zgodności pomiędzy różnymi urządzeniami

# Spis treści

<span id="page-2-0"></span>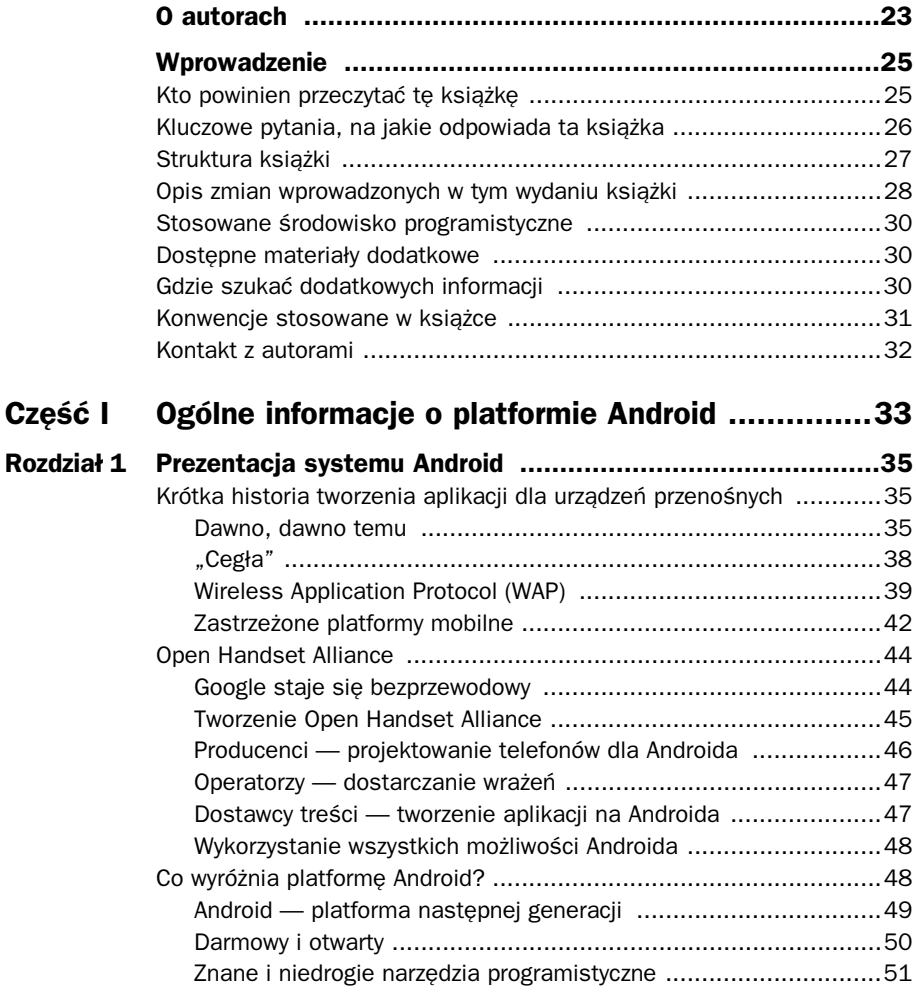

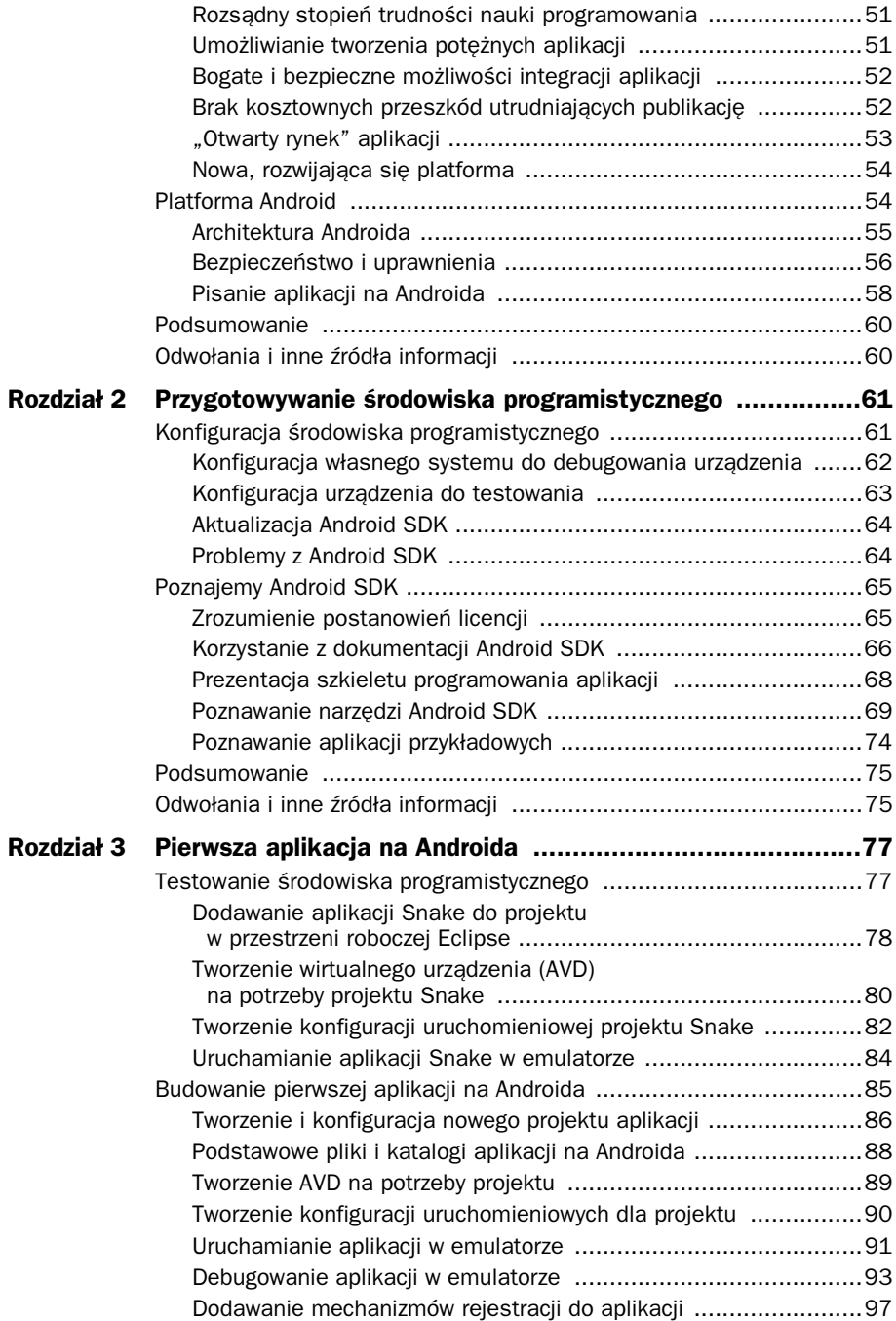

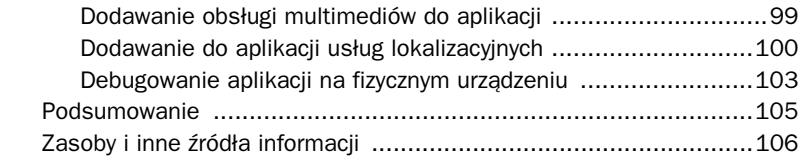

#### **Część II Kluczowe informacje o konstrukcji aplikacji na Androida ...................107**

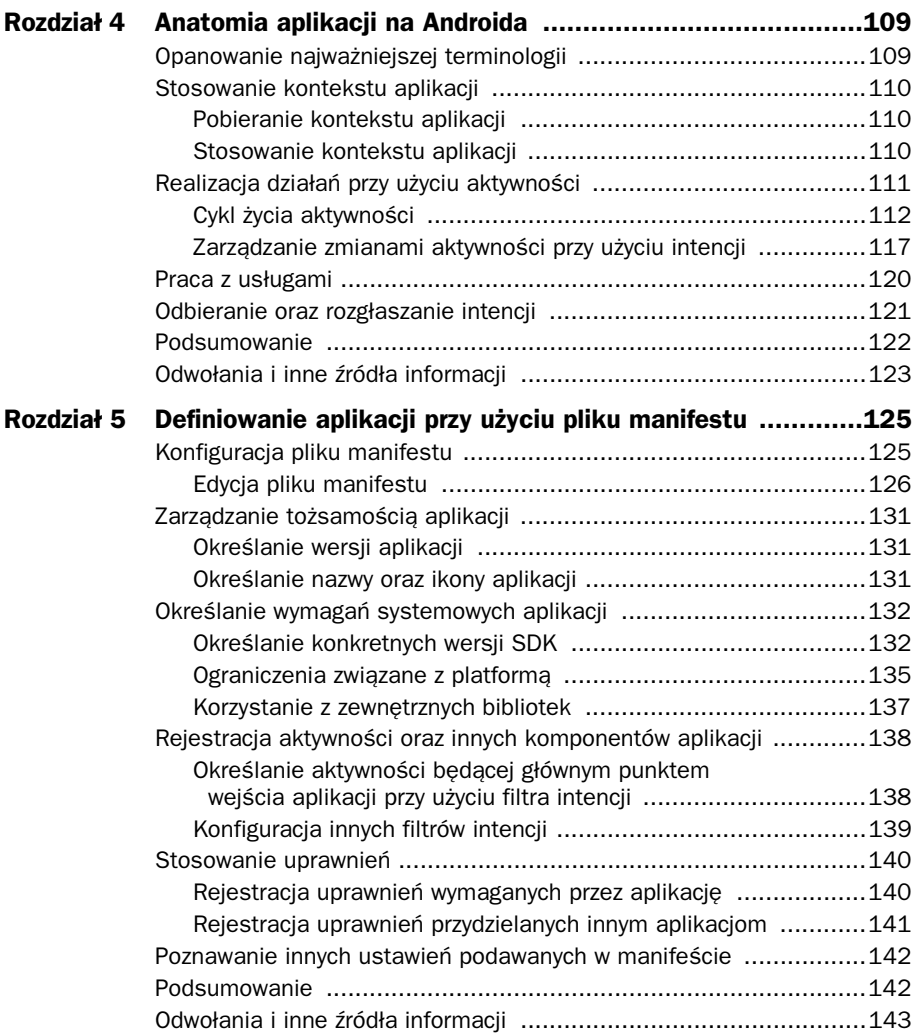

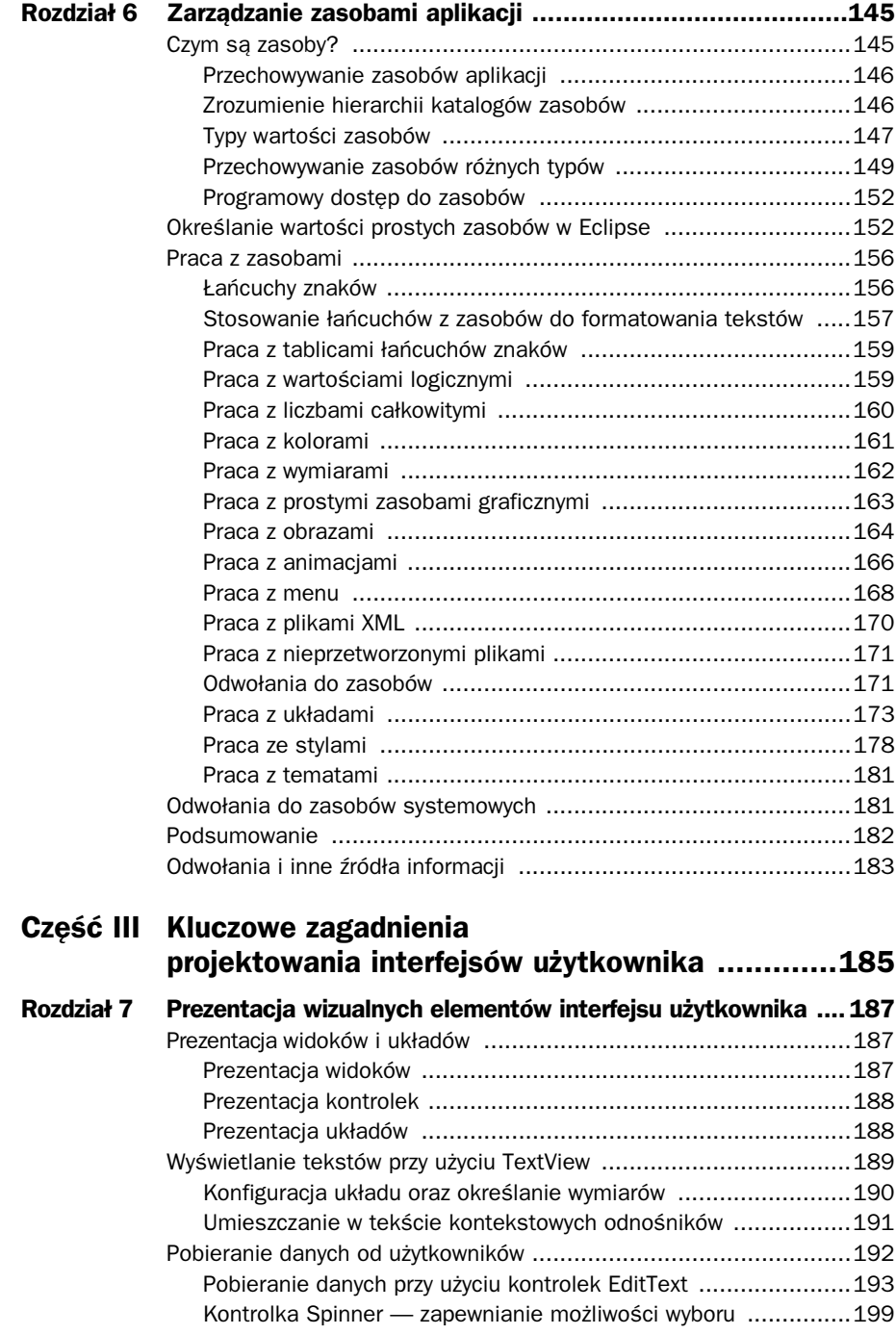

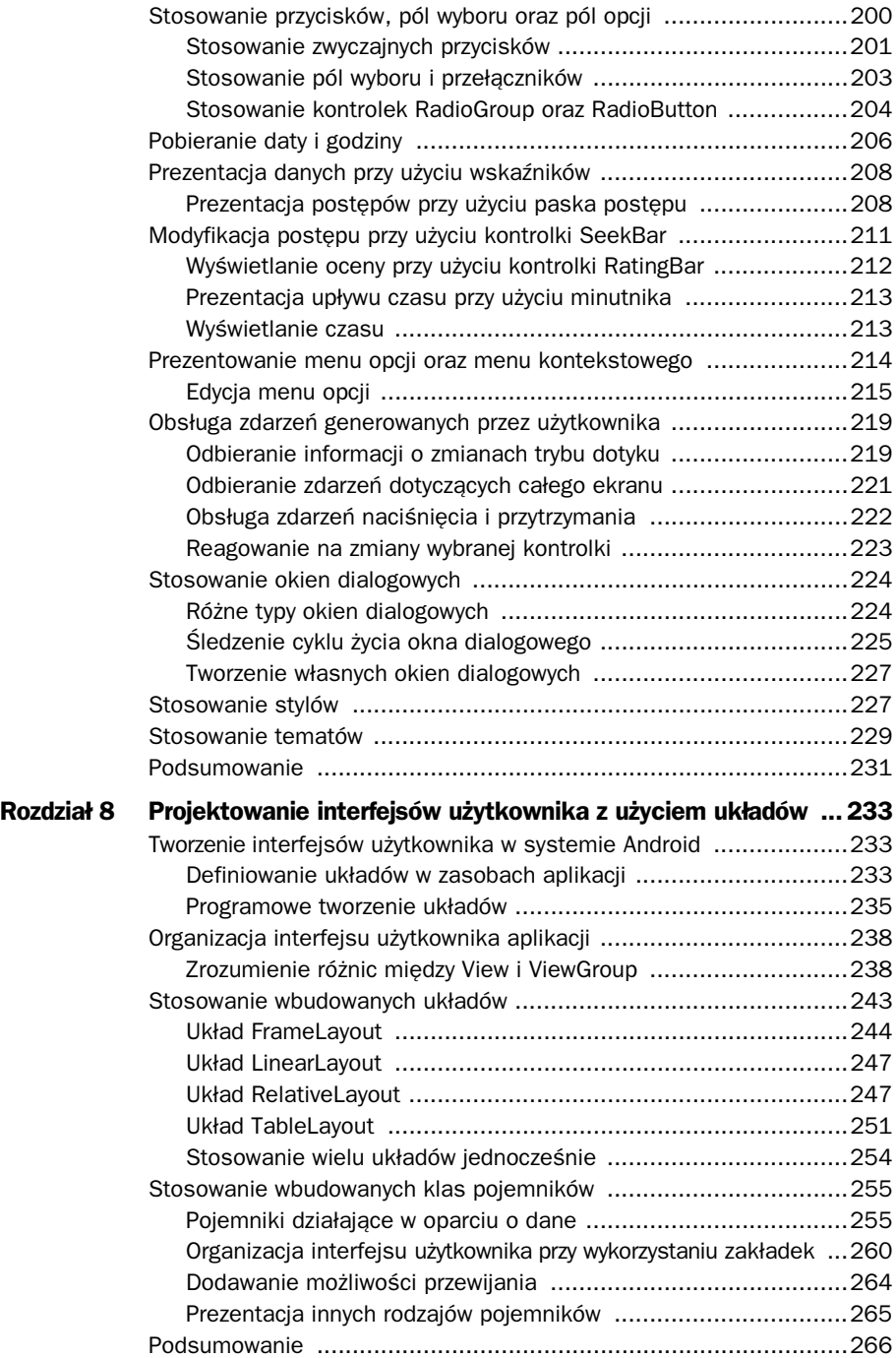

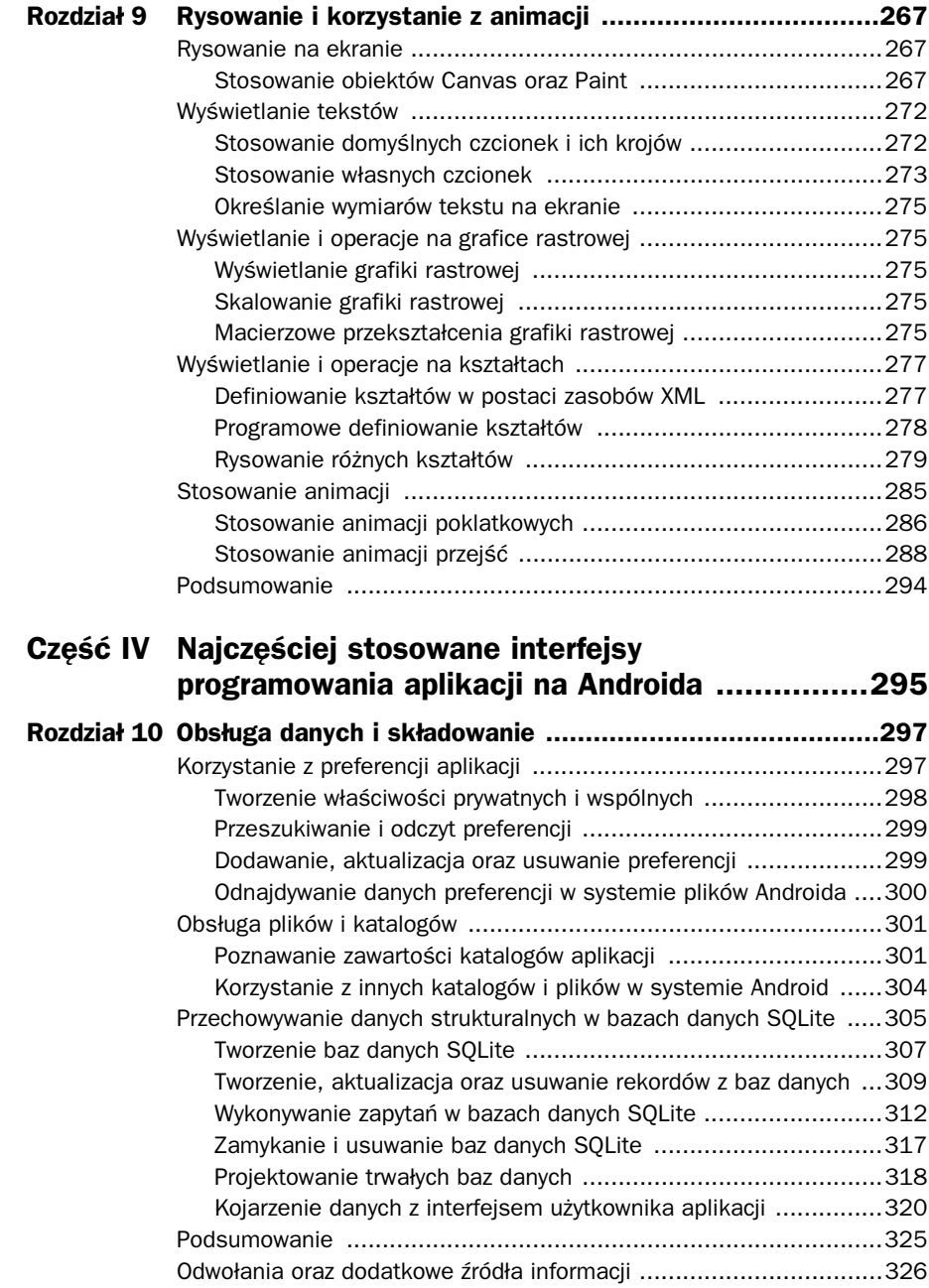

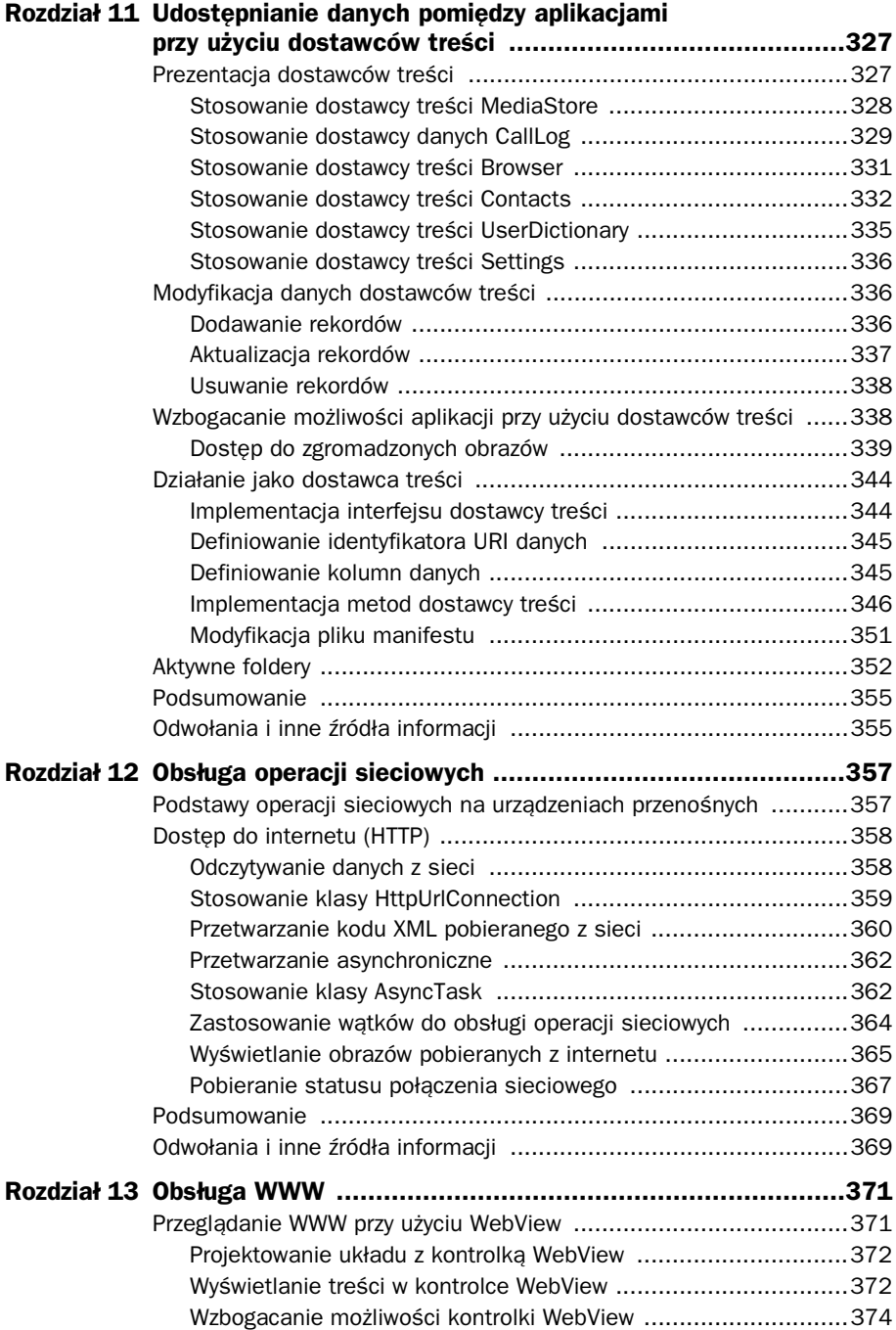

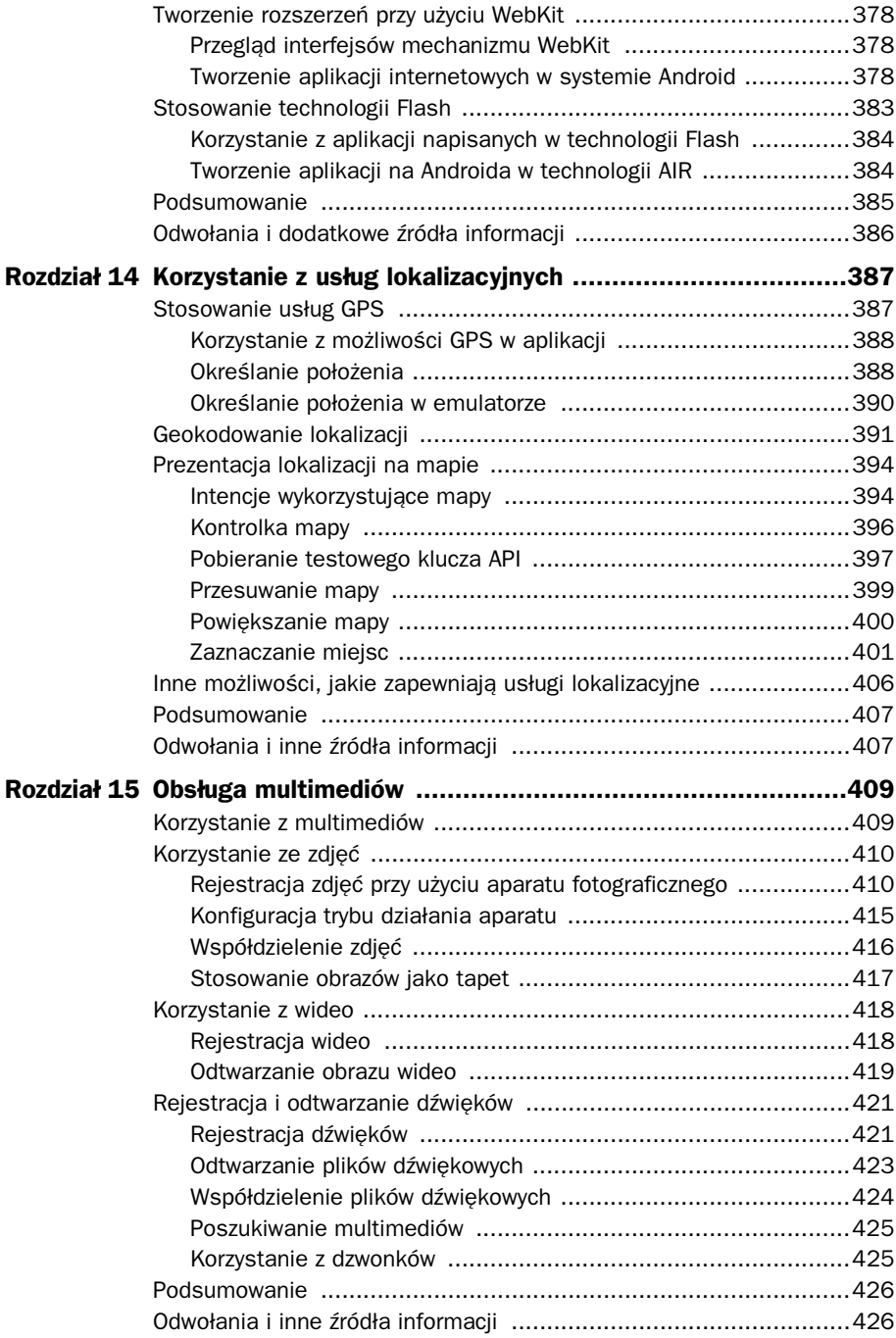

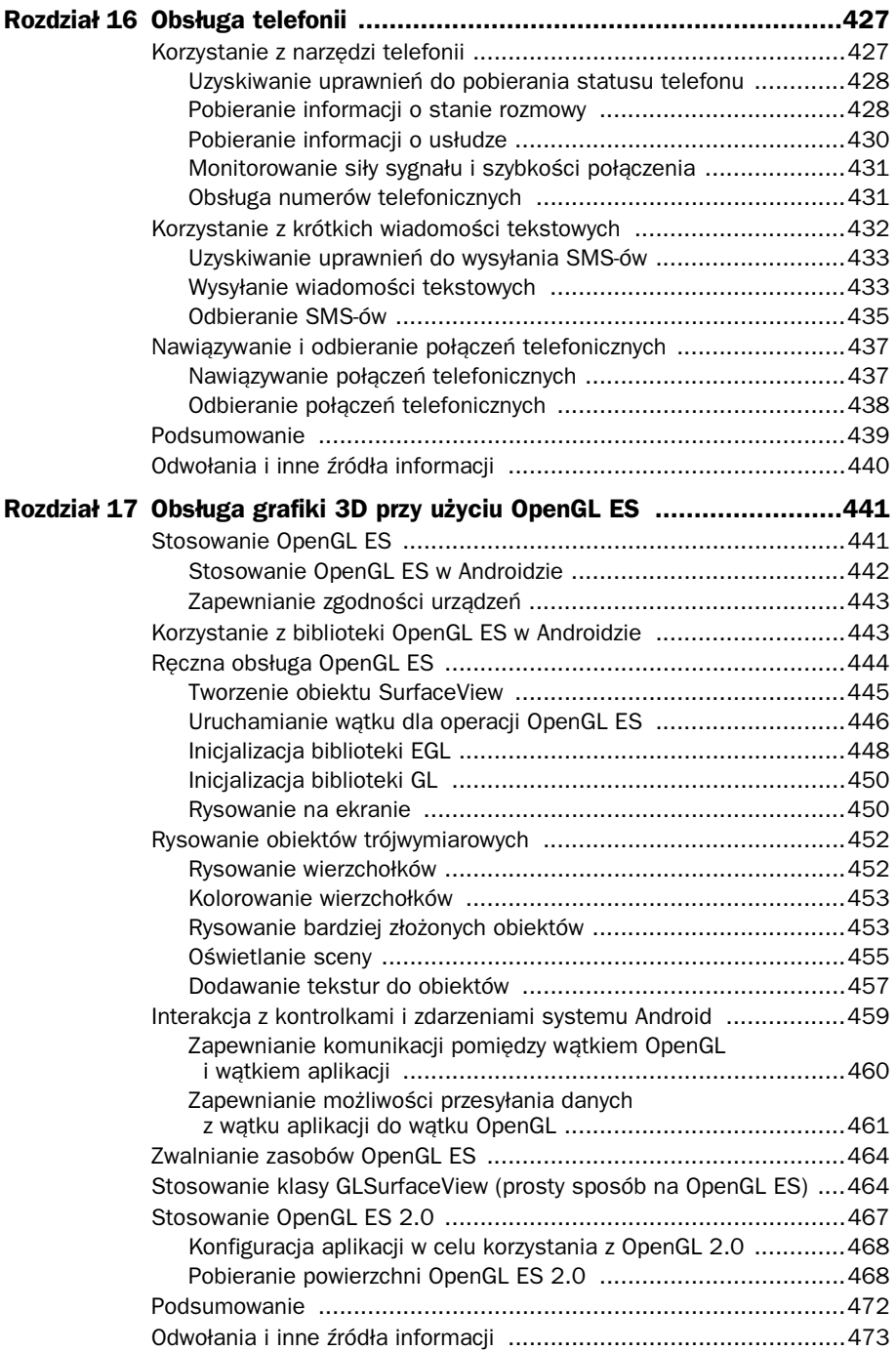

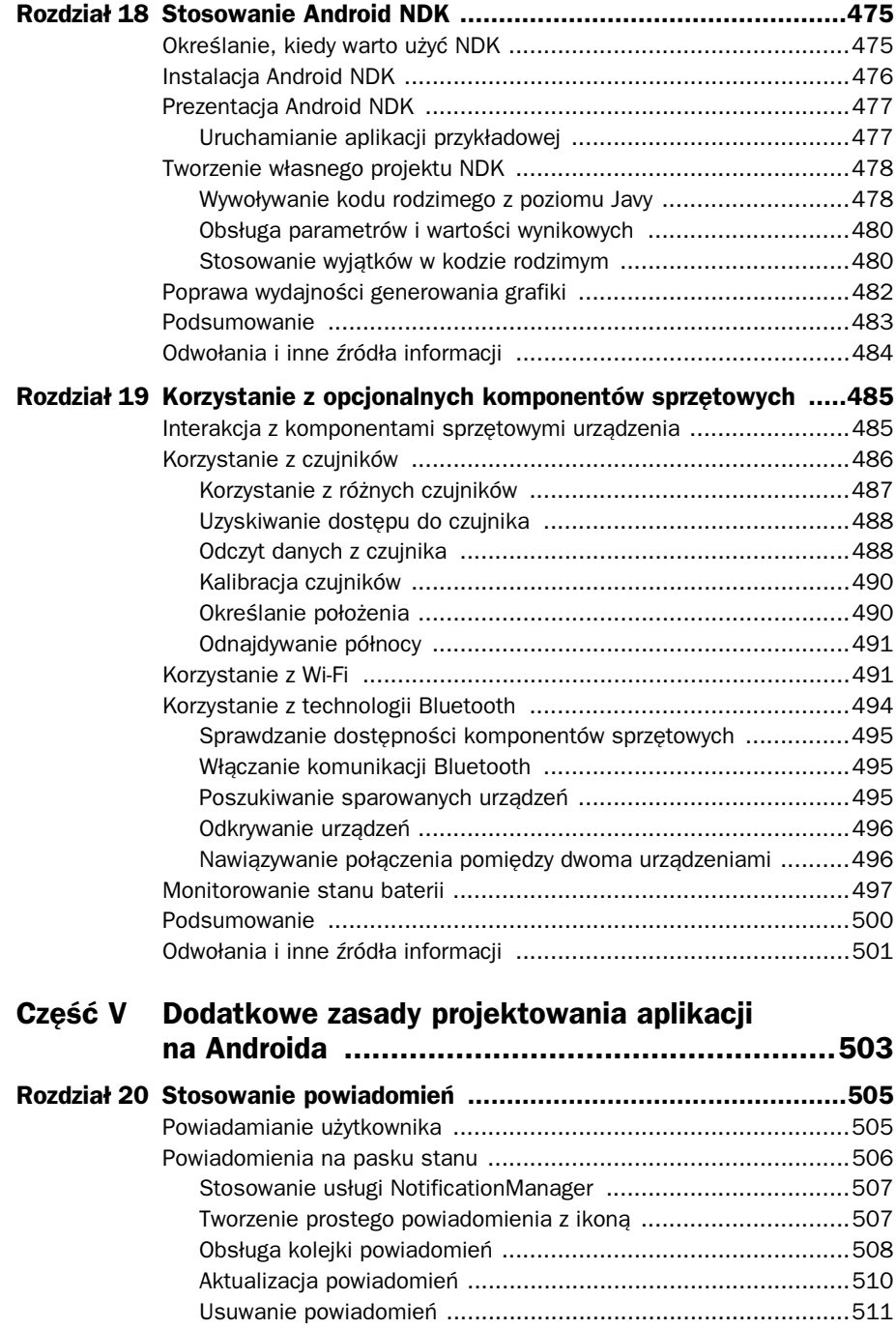

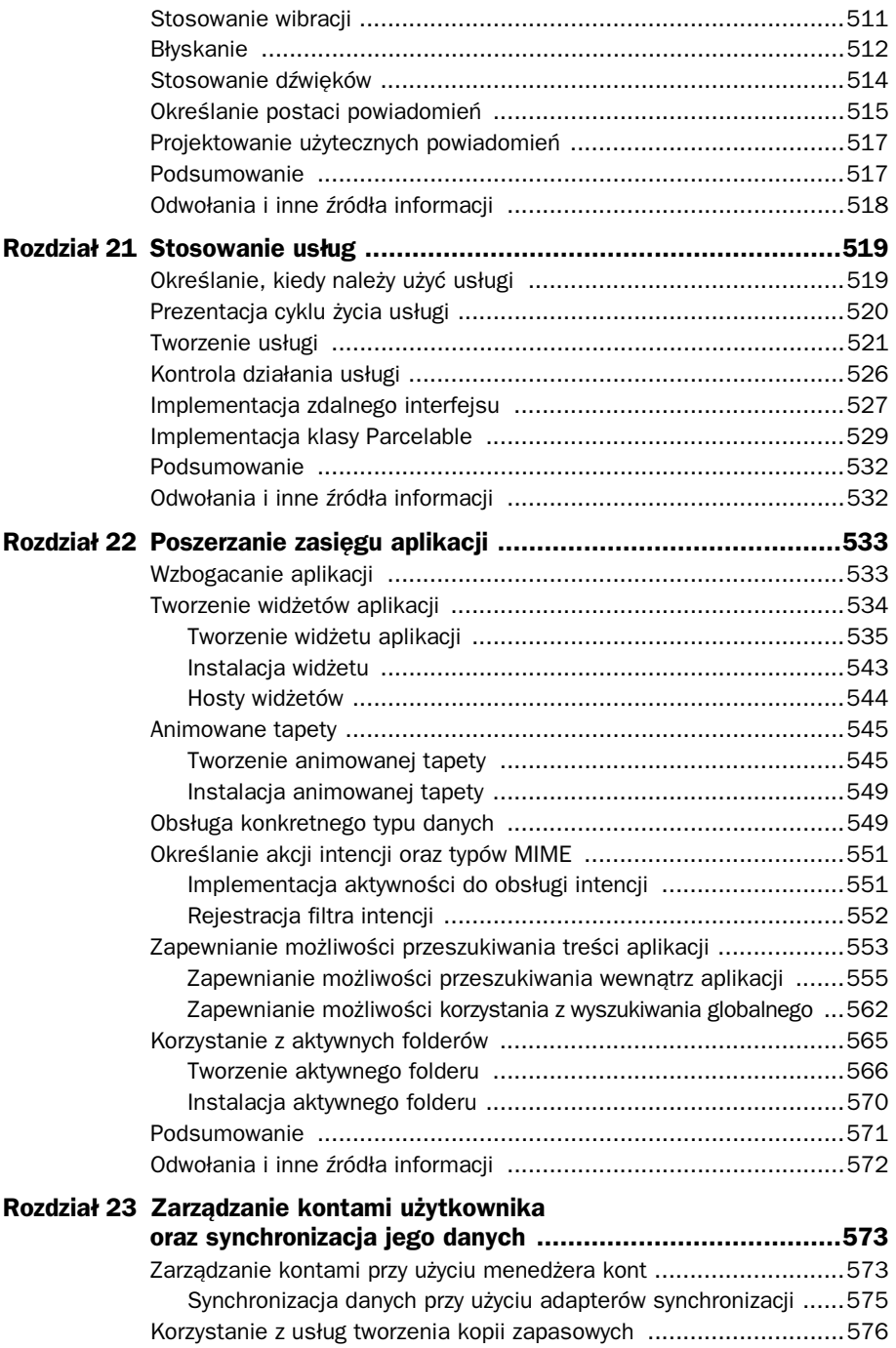

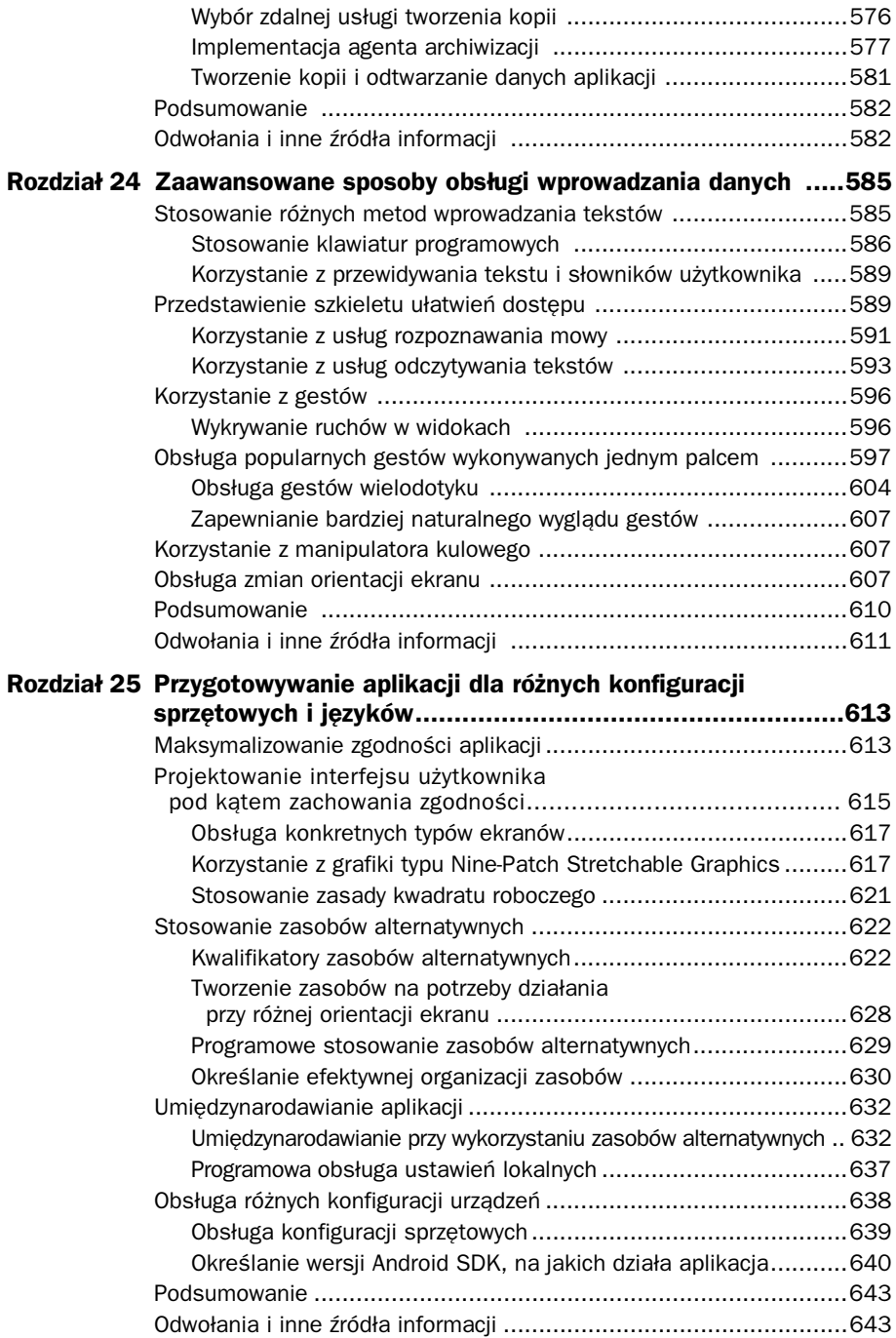

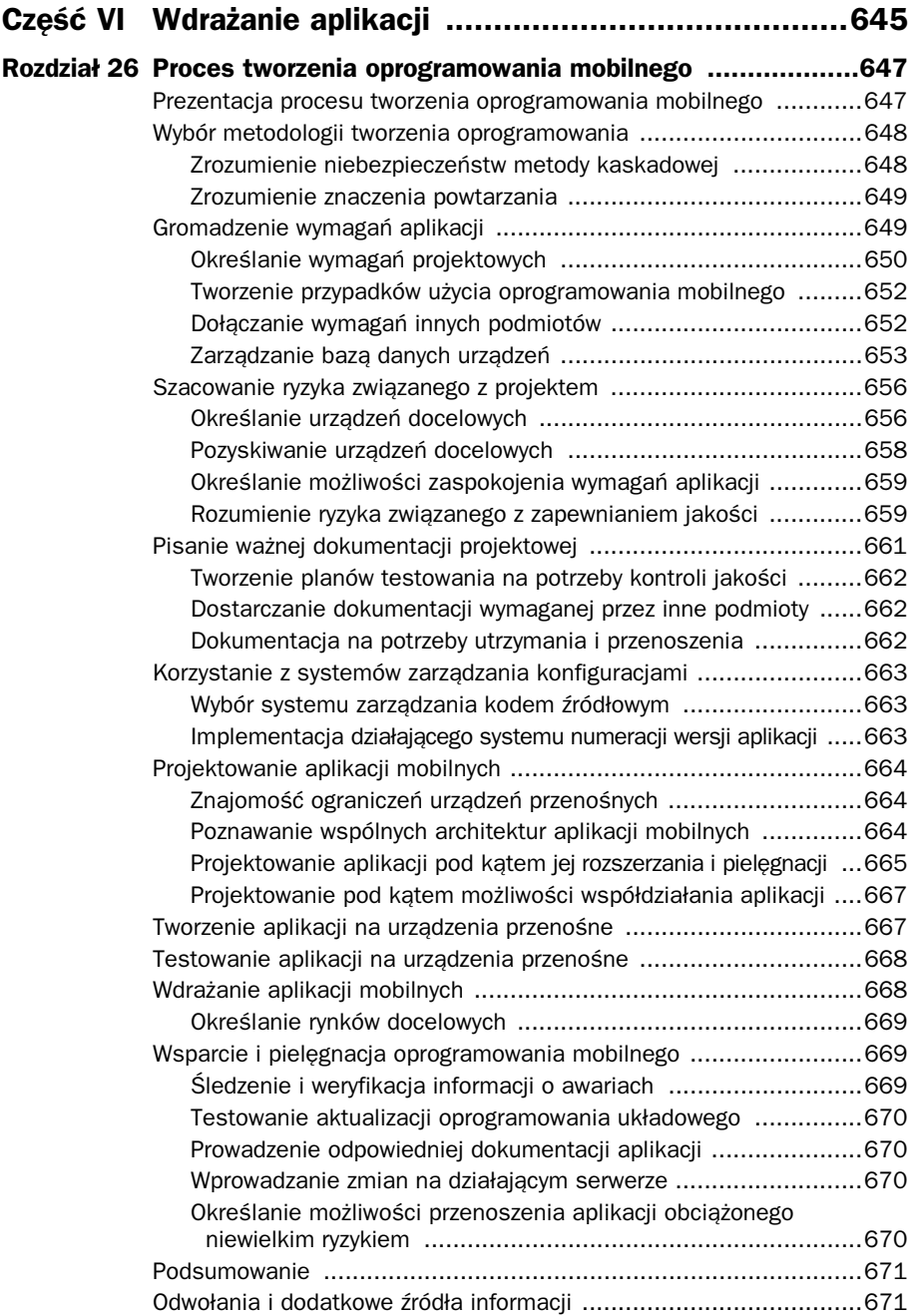

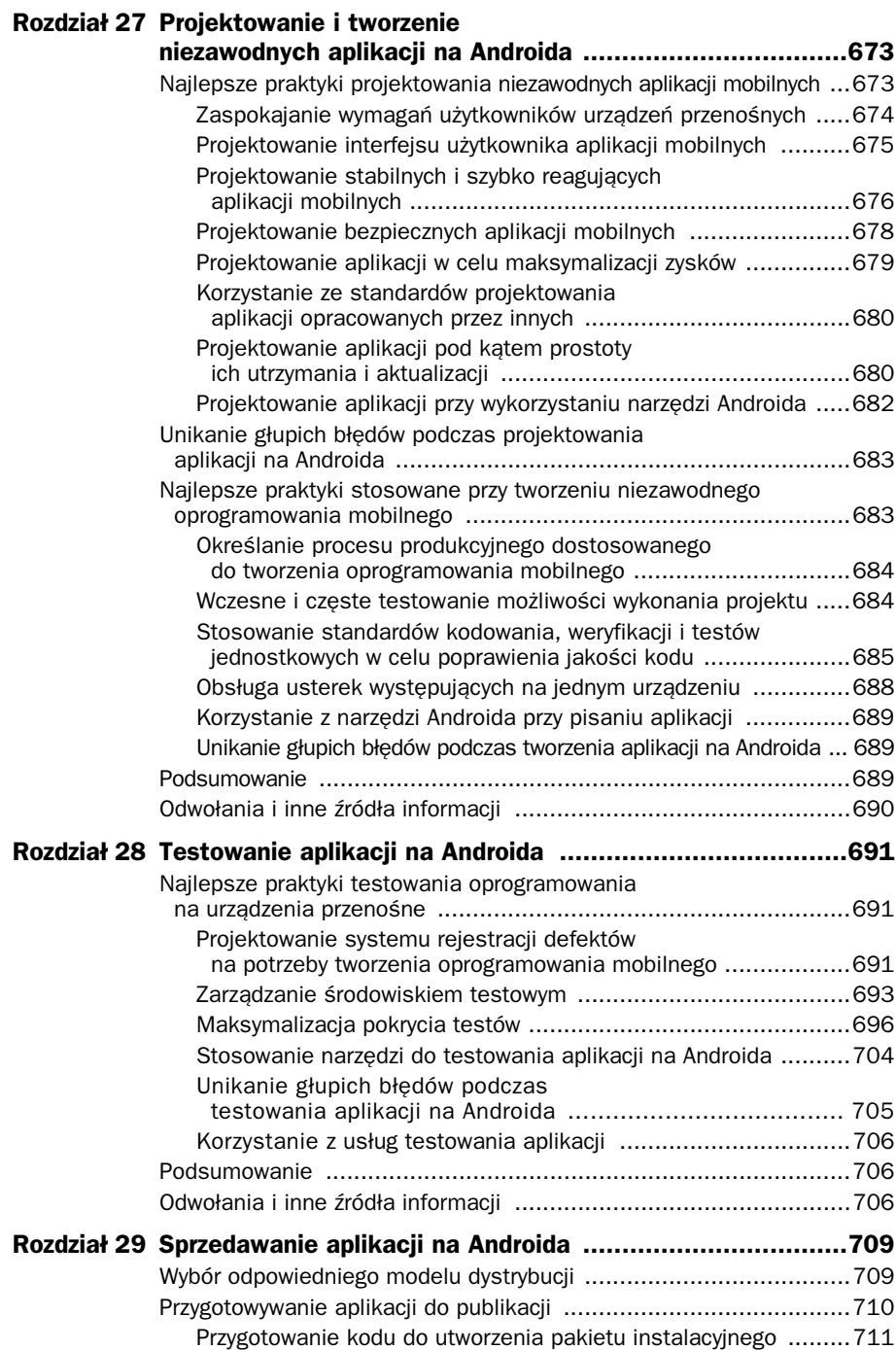

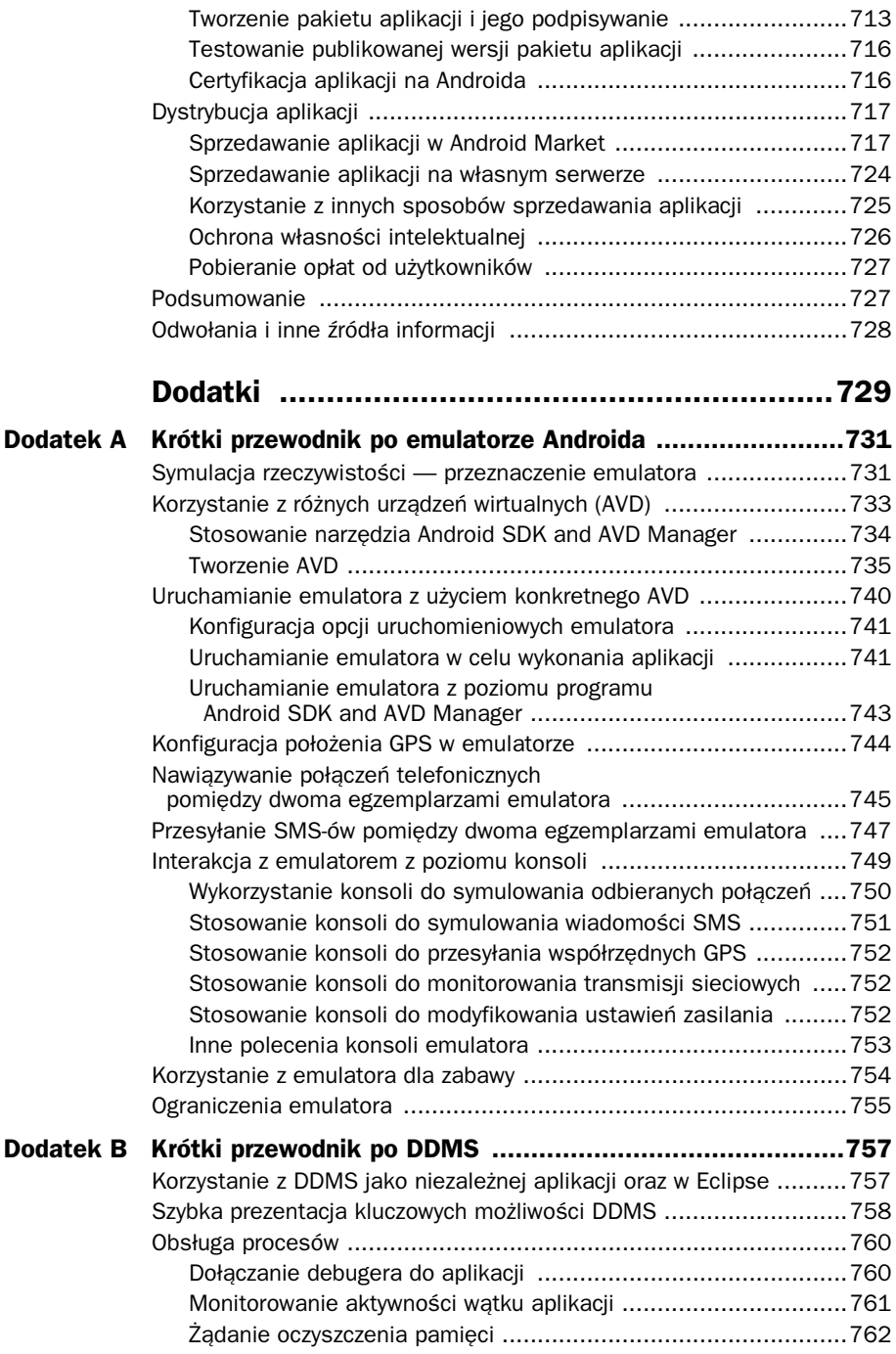

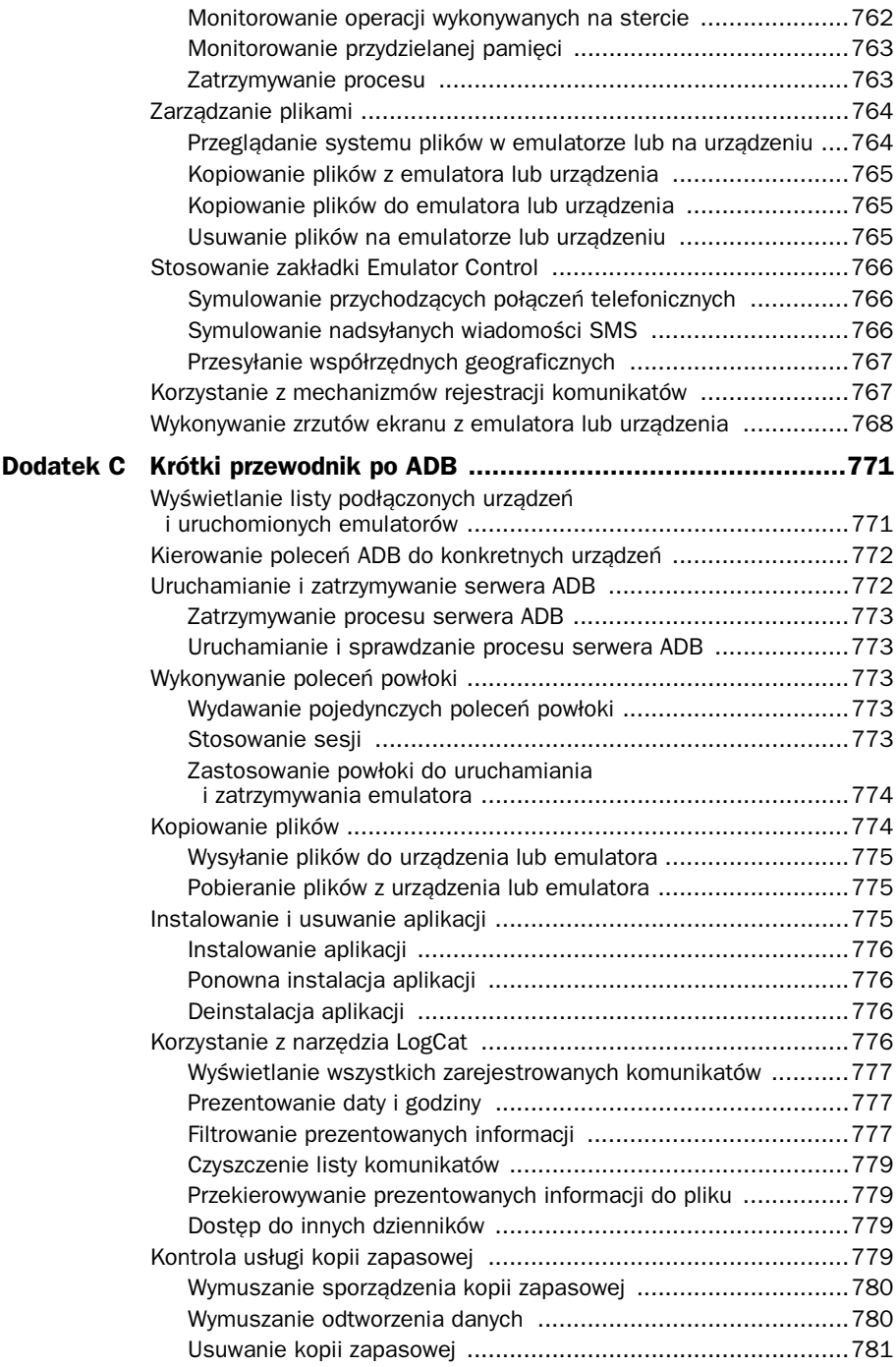

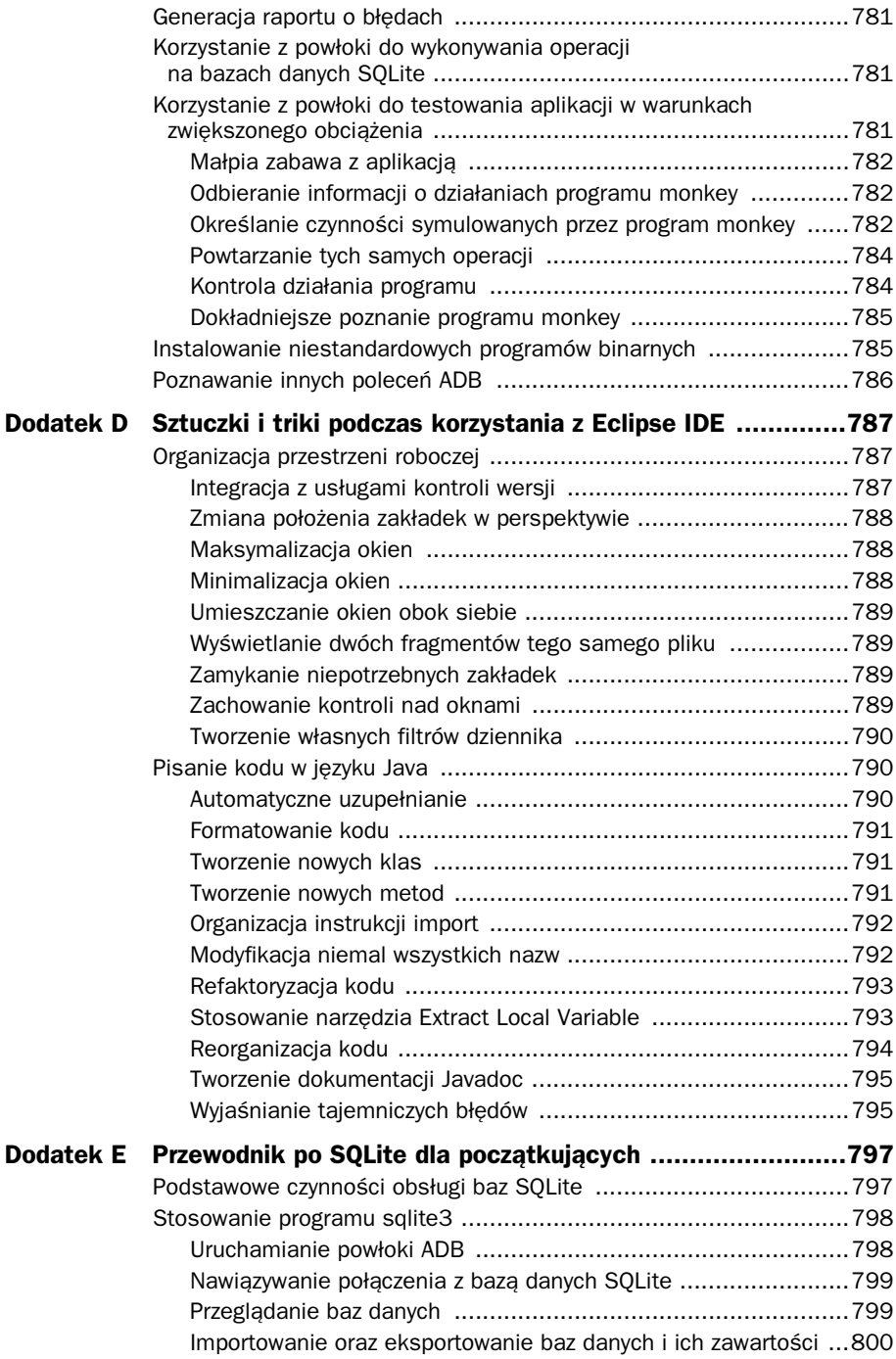

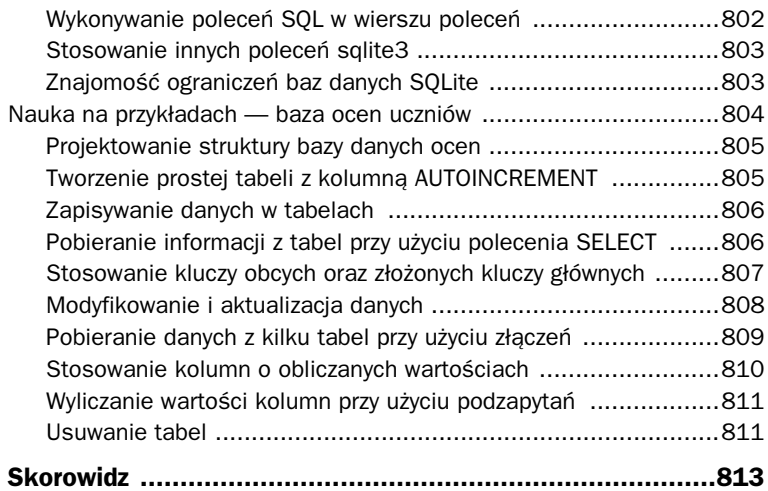

3

# <span id="page-20-0"></span>Pierwsza aplikacja na Androida

ktualnie Czytelnik powinien już posiadać na własnym komputerze zainstalowane  $A$ i działające środowisko do pisania aplikacji na platformę Androida. Można mieć także nadzieję, że oprócz tego Czytelnik posiada także jakieś urządzenie z Androidem. Nadszedł zatem czas, by napisać swój pierwszy kod na tę platformę.

W tym rozdziale Czytelnik dowie się, jak należy dodawać i tworzyć nowe projekty aplikacji na Androida w środowisku Eclipse oraz jak sprawdzić, czy używane środowisko programistyczne zostało prawidłowo skonfigurowane. Oprócz tego w tym rozdziale Czytelnik napisze i przetestuje swoją pierwszą aplikację na Androida, uruchamiając ją zarówno w emulatorze, jak i na faktycznym urządzeniu.

# **Testowanie rodowiska programistycznego**

Najlepszym sposobem, by upewnić się, że używane środowisko programistyczne zostało skonfigurowane prawidłowo, jest skorzystanie z jakiejś gotowej aplikacji i przeprowadzenie próby jej uruchomienia. Z łatwością można do tego celu wykorzystać jedną z wielu przykładowych aplikacji dostarczanych wraz z Android SDK i umieszczonych w katalogu */samples*.

Wśród wielu przykładów aplikacji dostarczanych wraz z Android SDK można znaleźć klasyczną grę o nazwie Snake (wąż). Aby ją zbudować i uruchomić, w pierwszej kolejności należy utworzyć w przestrzeni roboczej środowiska Eclipse nowy projekt aplikacji na Androida, stworzyć odpowiedni profil wirtualnego urządzenia (AVD) i przygotować konfigurację uruchomieniową dla projektu. Po prawidłowym skonfigurowaniu wszystkich elementów środowiska będzie można zbudować aplikację i uruchomić ją na emulatorze bądź rzeczywistym urządzeniu.

### **Dodawanie aplikacji Snake do projektu w przestrzeni roboczej Eclipse**

Pierwszą rzeczą, jaką należy zrobić, jest dodanie projektu *Snake* do przestrzeni roboczej Eclipse. W tym celu należy wykonać następujące czynności:

- 1. Wybrać opcję *File/New/Project*.
- 2. Rozwinąć grupę *Android*, a następnie wybrać kreatora *Android Project* (patrz rysunek 3.1).

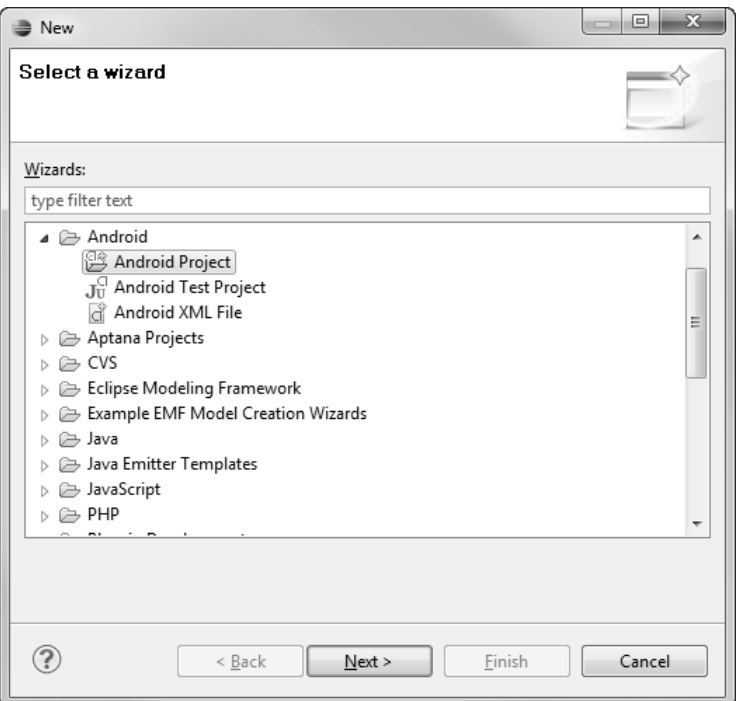

Rysunek 3.1. Tworzenie nowego projektu aplikacji na Androida

#### **Wskazówka**

Kiedy już raz wybierzemy kreatora Android Project, kolejne projekty będzie można tworzyć, wybierając z menu opcję *File/New/Android Project*.

- 3. W sekcji *Content* zmienić wybraną opcję *Create new project in workspace* na *Create project from existing sources*.
- 4. Kliknąć przycisk *Browse* i przeglądnąć zawartość katalogu z programami przykładowymi dostarczanymi wraz z Android SDK.

5. Wybrać katalog *Snake*. Wszystkie pola kreatora powinny zostać wypełnione informacjami odczytanymi z pliku manifestu (patrz rysunek 3.2). Dodatkowo warto sprawdzić ustawienie *Build Target* i wybrać w nim tę wersję platformy Android, w jakiej mamy zamiar uruchamiać aplikację.

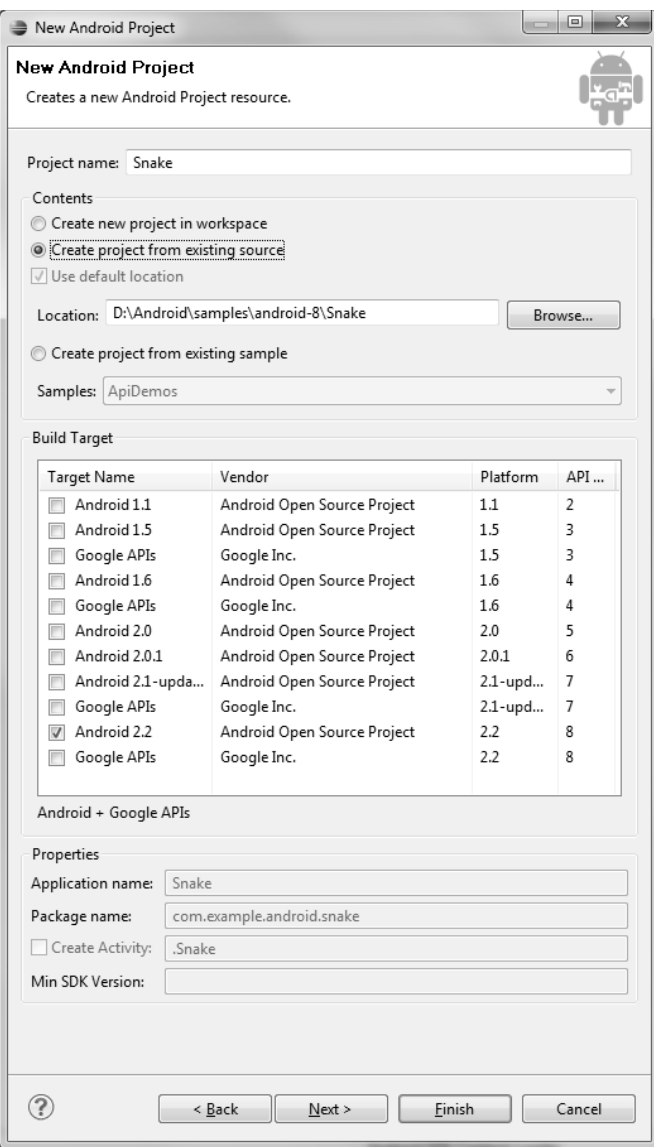

Rysunek 3.2. Szczegółowe informacje na temat projektu Snake

6. Kliknąć przycisk *Finish*. Kiedy to zrobimy, projekt *Snake* powinien zostać otwarty w środowisku Eclipse (patrz rysunek 3.3).

| Java - Snake/src/com/example/android/snake/Snake.java - Eclipse Platform                                                                                                    |                                                                                                    |                                                                                                    |     |                                                                                                    |      |                          | <b>CONTRACTOR</b> |
|----------------------------------------------------------------------------------------------------|----------------------------------------------------------------------------------------------------|----------------------------------------------------------------------------------------------------|-----|----------------------------------------------------------------------------------------------------|------|--------------------------|-------------------|
| File Edit Refactor Source Scripts Hosting Run Navigate Search Project Window Help                                                                                                    |                                                                                                    |                                                                                                    |     |                                                                                                    |      |                          |                   |
| 口气的<br>$0: -51 - 0.0 - 0.4$                                                                                                    | 8 8 8 8 3 <b>4 - 0 - 9 - 8 8 6 - 8 8 4 - 9 3 - 8 1</b>                                                                                                    |                                                                                                    |     |                                                                                                    |      | □ ■ DDMS \$ Debug 3 Java |                   |
| <sup>1</sup> Package Explorer 28                                                                                                    | $\Box$ $\&$ $\Box$ $\Box$ $\Box$ Snake java $\Box$                                                                                                    |                                                                                                    |     |                                                                                                    |      |                          | m in              |
| <b>Snake</b><br>(用 urc<br>El com.example.android.snake<br>J: Snake.java<br>G Snake<br>u <sup>5</sup> ICICLE KEY<br>n mSnakeView<br>a. onCreate(Bundle) : void<br>& onPause() : void<br>e, onSaveInstanceState(Bundle) : vo<br>Il SnakeView.java<br>Il TileView.java<br><sup>28</sup> gen [Generated Java Files]<br>(ii) com.example.android.snake<br><b>J</b> Riava<br>ml. Android 2.2<br>the assets<br><b>Ellis nes</b><br>Gil- drawable<br>greenstar.png<br>redstar.png<br>yellowstar.png<br>G drawable-hdpi<br>drawable-Idpi<br>drawable-mdpi<br><b>City layout</b><br>40 snake_layout.xml<br><b>Ca</b> values<br>(x) attrs.xml<br>66 strings.xml<br><b>City</b> tests<br>AndroidManifest.xml<br>default.properties | * Copyright (C) 2007 The Android Open Source Project[]<br>package com.example.android.snake;<br>Eimport android.app.Activity;<br>import android.cs.Bundle:<br>import android.widget.TextView:<br>0/11<br>* Snake: a simple game that everyone can enjoy.<br>$\frac{1}{2}$<br>public class Snake extends Activity (<br>108<br>o.<br>$\star$ /<br>$\rightarrow$<br>SOverride<br>$\overline{a}$<br>Problems 22<br>0 items<br>Description | private SnakeView mSnakeView;<br>private static String ICICLE KEY = "snake-view";<br>* the content views, and fires up the SnakeView.<br>public void onCreate(Bundle savedInstanceState) {<br>super.onCreate(savedInstanceState);<br>@ Javadoc (iii), Declaration   Console |     | * This is an implementation of the classic Game "Snake", in which you control a<br>* serpent roaming around the garden looking for apples. Be careful, though,<br>* because when you catch one, not only will you become longer, but you'll move<br>* faster. Running into yourself or the walls will end the game.<br>* Called when Activity is first created. Turns off the title bar, sets up<br>Resource | Path | Location Type            | ۰<br>$u = u$      |
| $\leftarrow$                                                                                                    |                                                                                                    |                                                                                                    |     |                                                                                                    |      |                          |                   |
| $\Pi^{\#}$                                                                                                    | Writable                                                                                                    | Smart Insert                                                                                                    | 2:1 | Android SDK Content Loader                                                                                                    |      |                          |                   |

Rysunek 3.3. Pliki projektu Snake

#### **Ostrzeżenie**

 $\overline{a}$ 

Od czasu do czasu może się zdarzyć, że Eclipse wyświetli następujący komunikat o błędzie: *Project "Snake" is missing required source folder: "gen"*<sup>1</sup>. Jeśli tak się zdarzy, wystarczy odnaleźć w projekcie i usunąć plik *R.java* umieszczony w katalogu /gen. Plik R.java jest generowany automatycznie, a po jego usunięciu problem powinien zniknąć.

#### **Tworzenie wirtualnego urządzenia (AVD) na potrzeby projektu Snake**

Kolejną czynnością, jaką należy wykonać, jest utworzenie wirtualnego urządzenia, które będzie opisywać typ urządzenia, jakie chcemy symulować w emulatorze podczas uruchamiania aplikacji; można przy tym określić, w jaką wersję platformy Android ma

<sup>&</sup>lt;sup>1</sup> W projekcie "Snake" brakuje wymaganego katalogu źródłowego: "gen" — *przyp. tłum.* 

zostać wyposażone urządzenie. Można określać także różne wielkości ekranów oraz ich orientacje, zażądać, by symulowane urządzenie było wyposażone w kartę SD, oraz podać jej pojemność.

Na potrzeby tego przykładu wystarczy AVD z domyślną wersją platformy Android 2.2. Poniżej opisane zostały czynności, jakie należy wykonać w celu utworzenia prostego urządzenia wirtualnego (AVD):

- 1. Z poziomu Eclipse uruchomić program Android Virtual Device, klikając umieszczony na pasku narzędzi przycisk z niewielką ikoną Androida i strzałką skierowana w dół —  $\|\bar{\mathbf{u}}\|$ . Jeśli nie można znaleźć tej ikony, to program menedżera można także uruchomić za pośrednictwem opcji dostępnych w menu *Window* środowiska Eclipse.
- 2. W menu *Virtual Devices* kliknąć przycisk *New*.
- 3. Podać nazwę tworzonego AVD. Ponieważ mamy zamiar wykorzystać wszystkie domyślne ustawienia, nadamy mu nazwę *Android\_Vanilla2.2*.
- 4. Wybrać urządzenie docelowe. Ponieważ chcemy stworzyć zwyczajne urządzenie z Androidem 2.2, z rozwijalnej listy należy wybrać opcję *Android 2.2*.
- 5. Określić pojemność karty SD. Można ją podać w kilobajtach lub megabajtach. Obszar ten jest przydzielany z dostępnej przestrzeni na dysku twardym komputera. Warto wybrać jakąś rozsądną wartość, na przykład 1 GB (1024 MB). Jeśli Czytelnikowi brakuje wolnego miejsca na dysku bądź jeśli wiadomo, że nie trzeba będzie testować przechowywania danych aplikacji na karcie SD, to można utworzyć kartę o znacznie mniejszej pojemności, na przykład 64 MB.
- 6. Wybrać wygląd symulowanego urządzenia, tak zwaną "skórkę" (ang. *skin*). Ta opcja pozwala określać różne rozdzielczości ekranu symulowanego urządzenia. W naszym przypadku zastosujemy skórkę *WVGA800*. Chyba najdokładniej odpowiada ona najbardziej popularnym telefonom z Androidem, takim jak HTC Negus One lub Evo 4G, które właśnie leżą przede mną na biurku.

Ustawienia projektu zostały przedstawione na rysunku 3.4.

#### **Wskazówka**

Choć w tej książce skonfigurowaliśmy AVD tak, by emulowane urządzenie miało wysoką rozdzielczość, to jednak Czytelnik może wybrać inne ustawienia, odpowiadające urządzeniu, na jakim zamierza on uruchamiać aplikację.

- 7. Kliknąć przycisk *Create AVD* i poczekać na wykonanie operacji.
- 8. Kliknąć przycisk *Finish*. Ponieważ menedżer AVD formatuje pamięć przydzieloną na potrzeby karty SD symulowanego urządzenia, tworzenie wirtualnych urządzeń z kartami pamięci może chwilkę potrwać.

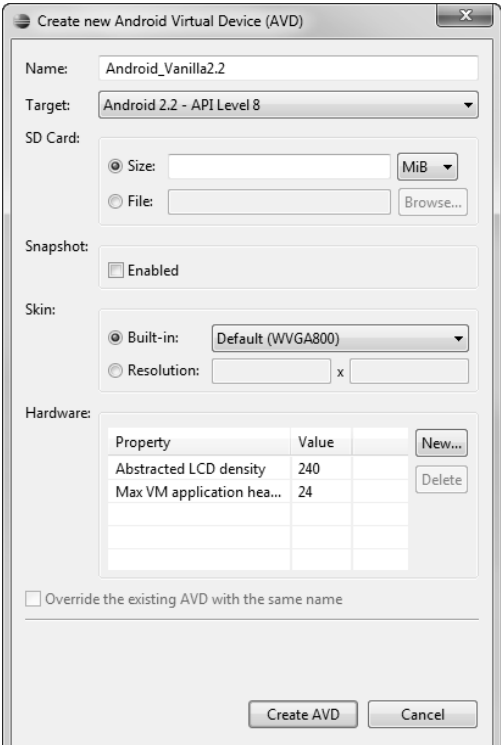

Rysunek 3.4. Tworzenie nowego AVD w środowisku Eclipse

#### **Wskazówka**

Wirtualne urządzenia AVD można także tworzyć przy użyciu narzędzi wchodzących w skład Android SDK wybieranych z poziomu wiersza poleceń.

Więcej informacji na temat tworzenia różnych typów urządzeń AVD można znaleźć w dodatku A, "Krótki przewodnik po emulatorze Androida".

#### **Tworzenie konfiguracji uruchomieniowej projektu Snake**

Kolejną czynnością jest utworzenie konfiguracji uruchomieniowej w środowisku Eclipse. Określa ona, w jaki sposób aplikacja Snake będzie budowana i uruchamiana. To właśnie w ramach tej konfiguracji są określane opcje emulatora oraz punkt wejścia aplikacji.

Należy osobno utworzyć konfigurację uruchomieniową oraz konfigurację do debugowania aplikacji. Każda z nich ma niezależne opcje. Oba rodzaje konfiguracji tworzy się przy użyciu opcji dostępnych w menu *Run* (*Run/Run Configuration* oraz *Run/Debug Configuration*).

Oto czynności, jakie należy wykonać, by stworzyć podstawową konfigurację uruchomieniowa dla aplikacii Snake:

- 1. Wybrać opcję *Run/Run Configuration* (lub kliknąć projekt prawym przyciskiem myszy i z wyświetlonego menu kontekstowego wybrać opcję *Run As*).
- 2. Dwukrotnie kliknąć opcję *Android Application*.
- 3. Podać nazwę nowej konfiguracji, na przykład SnakeRunConfiguration (patrz rysunek 3.5).

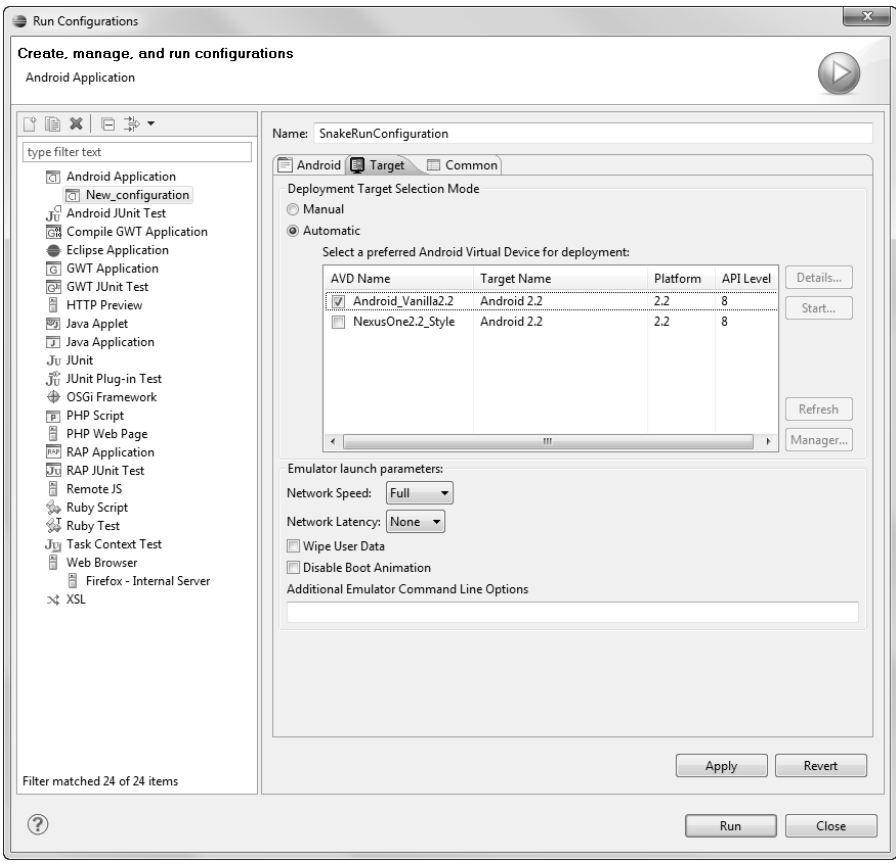

Rysunek 3.5. Konfiguracja uruchomieniowa dla projektu Snake, zakładka Target z wybranym urządzeniem AVD

- 4. Wybrać projekt kliknąć przycisk *Browse* i wybrać projekt *Snake*.
- 5. Przejść na zakładkę *Target* i z listy dostępnych AVD wybrać utworzone wcześniej urządzenie *Android\_Vanilla2.2* (patrz rysunek 3.5).

Na zakładkach *Target* oraz *Common* można określać także inne opcje, jednak na razie pozostawimy w nich wartości domyślne.

#### **Uruchamianie aplikacji Snake w emulatorze**

Teraz możemy już uruchomić aplikację Snake; w tym celu wystarczy wykonać następujące czynności:

- 1. Rozwinąć menu widoczne przy ikonie *Run As* umieszczonej na pasku narzędzi (przedstawiającej zielone kółko z trójkącikiem).
- 2. Z menu wybrać utworzoną wcześniej konfigurację uruchomieniową SnakeRunConfiguration.
- 3. Poczekać na uruchomienie emulatora Androida (co może chwilę potrwać).

#### **Wskazówka**

Należy się upewnić, że w momencie uruchamiania emulatora do komputera nie jest podłączone żadne urządzenie z Androidem (przy użyciu kabla USB). Domyślnym ustawieniem, zaznaczonym w sekcji *Deployment Target Selection Mode* (tryb wyboru urzdzenia docelowego) na zakadce *Target* konfiguracji uruchomieniowej, jest wartość Automatic. Oznacza to, że jeśli do komputera bedzie podłaczone jakieś rzeczywiste urzadzenie, to aplikacia Snake zostanie uruchomiona na nim, a nie w emulatorze.

- 4. Jeśli będzie to konieczne, przesunąć pasek na ekranie z lewa na prawo, by odblokować emulator (patrz rysunek 3.6).
- 5. Poczekać na uruchomienie aplikacji Snake, pokazanej na rysunku 3.7.

Emulator pozwala na interakcję z aplikacją Snake i faktyczne wypróbowanie tego, jak można się tą grą bawić. W przyszłości będzie ją można ponownie uruchomić w dowolnym momencie, korzystając z listy wszystkich aplikacji (w terminologii Androida nazywanej App Drawer).

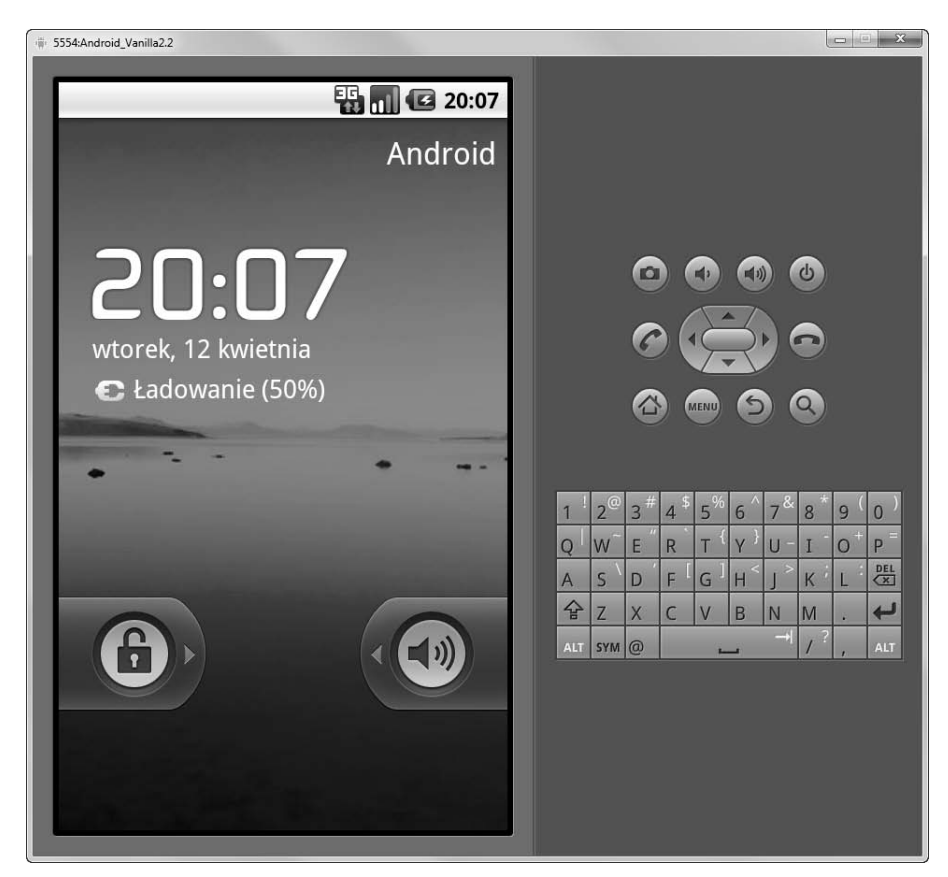

Rysunek 3.6. Emulator w trakcie uruchamiania (zablokowany)

# **Budowanie pierwszej aplikacji na Androida**

W końcu nadszedł czas, by napisać pierwszą aplikację na Androida. Zaczniemy od prostej aplikacji typu "Witaj, świecie", którą następnie będziemy rozbudowywać, poznając różne możliwości platformy Android.

#### **Wskazówka**

Wiele przykadów przedstawionych w tym rozdziale to fragmenty aplikacji MyFirstAndroidApp. Jej kod źródłowy można znaleźć w przykładach dołączonych do książki, które można pobrać z serwera FTP wydawnictwa Helion, *ftp://ftp.helion.pl/przyklady/andrp2.zip*.

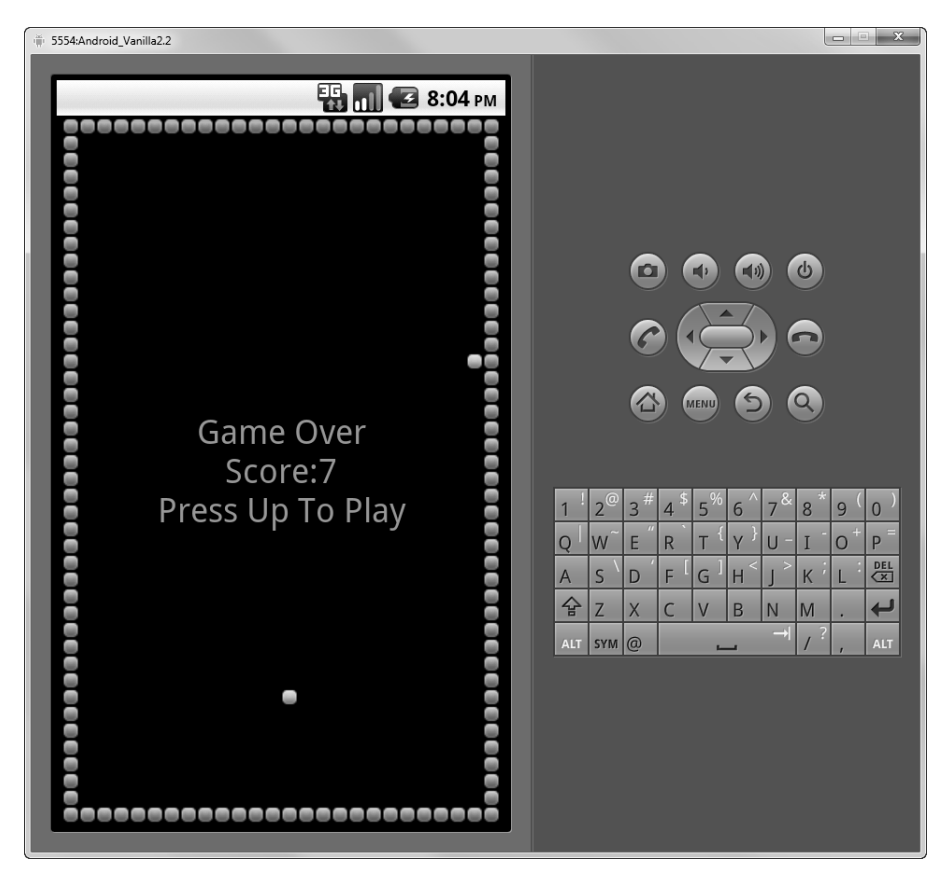

Rysunek 3.7. Gra Snake

### **Tworzenie i konfiguracja nowego projektu aplikacji**

Sposób tworzenia nowego projektu aplikacji na Androida jest bardo podobny do tego, który został opisany wcześniej przy okazji dodawania do obszaru roboczego Eclipse przykładowej aplikacji Snake.

Pierwszą czynnością, jaką należy wykonać, jest stworzenie nowego projektu i dodanie go do obszaru roboczego Eclipse. Kreator Android Project Wizard tworzy wszystkie pliki wymagane do utworzenia aplikacji na Androida. Poniżej opisane zostały wszystkie czynności, jakie należy wykonać, by utworzyć nowy projekt aplikacji na Androida w środowisku Eclipse:

- 1. Wybrać z menu opcję *File/New/Android Project* bądź kliknąć przycisk *Android Project* zawierający ikonę przedstawiającą folder z literą "a" oraz znakiem "+" ( $\mathbb{R}^n$ ), umieszczony na pasku narzędzi Eclipse.
- 2. W polu *Project Name* podać nazwę tworzonego projektu. W naszym przypadku nadamy mu nazwę MyFirstAndroidApp.
- 3. Określić lokalizację plików projektu. Ponieważ mamy zamiar utworzyć nowy projekt, należy zaznaczyć przycisk opcji *Create new project in workspace*. Dodatkowo należy zaznaczyć pole wyboru *Use default location* lub wskazać katalog, w którym chcemy umieścić pliki źródłowe tworzonej aplikacji.
- 4. Z listy *Build Target* wybrać docelową wersję platformy Android, na jakiej będzie działać tworzona aplikacja. Warto wybrać wersję, która jest zgodna z urządzeniem, jakie posiadamy. W tym przypadku wybierzemy platformę Android 2.2.
- 5. Określić nazwę aplikacji. Jest to nazwa "przyjazna dla użytkownika", która będzie prezentowana na liście aplikacji w urządzeniu. W naszym przypadku tworzonej aplikacji nadamy nazwę Moja pierwsza aplikacja na Androida.
- 6. Określić nazwę pakietu. W tym przypadku należy podać nazwę określoną zgodnie ze standardowymi konwencjami nazewnictwa przestrzeni nazw pakietów stosowanymi w języku Java. Ponieważ wszystkie przykłady zamieszczone w tej książce są umieszczone w przestrzeni nazw com.androidbook.\*, zastosujemy nazwę pakietu o następującej postaci: com.androidbook.myfirstandroidapp; choć oczywiście Czytelnik może podać inną, własną nazwę pakietu.
- 7. Zaznaczyć pole wyboru *Create Activity*. Zaznaczenie tej opcji poinformuje kreatora to tym, że należy wygenerować domyślną aktywność (ang. *activity*) pozwalającą na uruchomienie aplikacji. Nasza wersja tej klasy, dziedzicząca po Activity, będzie nosić nazwę MyFirstAndroidAppActivity.

Ustawienia nowego projektu zostały przedstawione na rysunku 3.8.

- 8. W końcu można kliknąć przycisk *Finish*.
- 9. Aby nasza przykładowa aplikacja była prawidłowo spolonizowana, należy jeszcze zmodyfikować wyświetlane przez nią komunikaty. W tym celu w panelu *Project Explorer* Eclipse należy rozwinąć węzeł projektu, a następnie kliknąć kolejne opcje: *res* oraz *values* i dwukrotnie kliknąć plik *strings.xml*. W wyświetlonym edytorze zasobów należy zaznaczyć opcję *hello* — spowoduje to wyświetlenie z prawej strony dwóch pól tekstowych. W dolnym z nich, *Value*, należy zmienić słowa: "Hello World" na: "Witaj, świecie". W końcu należy zapisać plik zasobów, naciskając kombinację klawiszy *Ctrl+S*. Te ostatnie czynności mogą się wydać Czytelnikowi dosyć tajemnicze, jednak wszystko wyjaśni się w dalszej części książki, a w szczególności w rozdziałach 6. i 7., poświęconych odpowiednio zarządzaniu zasobami oraz wizualnym elementom interfejsu użytkownika aplikacji na Androida.

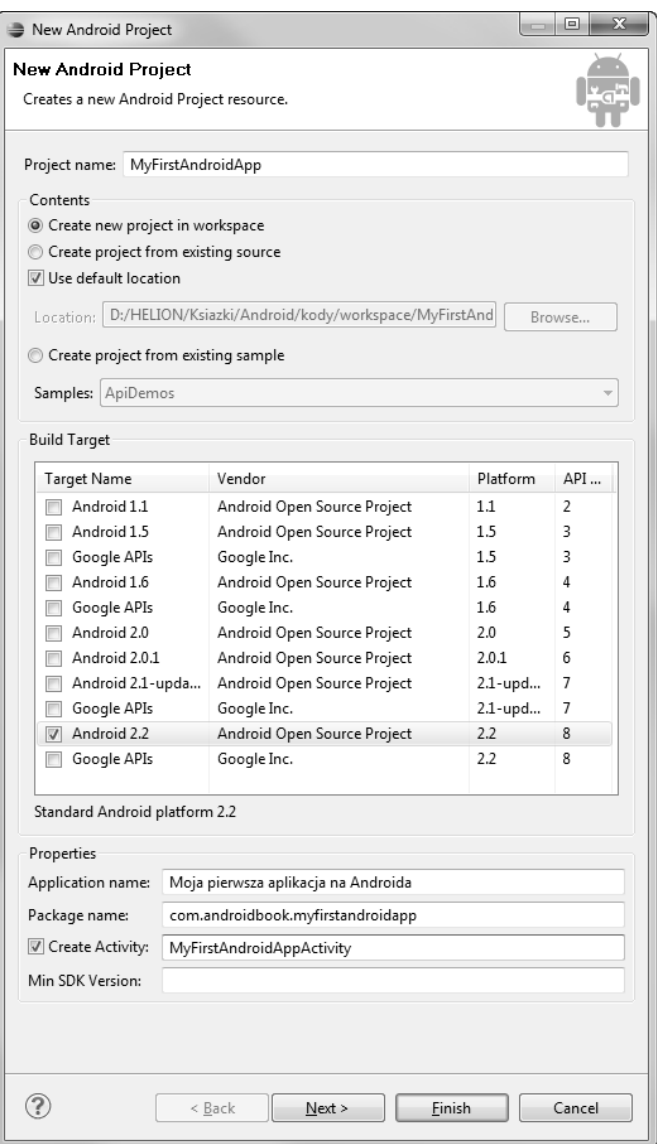

Rysunek 3.8. Konfiguracja tworzonej aplikacji przy użyciu narzędzia Android Project Wizard

#### **Podstawowe pliki i katalogi aplikacji na Androida**

Każda aplikacja przeznaczona na platformę Android posiada pewną grupę podstawowych plików tworzonych i używanych w celu określenia jej funkcjonalności (patrz tabela 3.1). Pliki te są tworzone domyślnie podczas generowania nowej aplikacji.

| <b>Plik</b>                                                                  | Ogólny opis                                                                                                    |
|------------------------------------------------------------------------------|----------------------------------------------------------------------------------------------------|
| AndroidManifest.xml                                                          | Globalny plik opisujący aplikację. Definiuje on<br>możliwości oraz uprawnienia aplikacji, jak również<br>sposób jej działania.                                                                                                    |
| default.properties                                                           | Tworzony automatycznie plik projektu. Określa on<br>docelową wersję platformy Androida, na którą jest<br>tworzona aplikacja, oraz inne opcje związane z jej<br>budowaniem.                                                                                                    |
| katalog src                                                                  | Wymagany folder, w którym są przechowywane<br>wszystkie kody źródłowe tworzonej aplikacji.                                                                                                    |
| src/com.androidbook.<br>myfirstandoridapp/<br>MyFirstAndroidAppActivity.java | Główny plik źródłowy, definiujący punkt wejścia aplikacji.                                                                                                    |
| folder gen                                                                   | Wymagany folder, w którym są przechowywane<br>automatycznie generowane pliki zasobów aplikacji.                                                                                                    |
| gen/com.androidbook.<br>myfirstandroidapp/<br>R.java                         | Automatycznie wygenerowany plik źródłowy służący<br>do zarządzania zasobami; nigdy nie powinien być<br>edytowany recznie.                                                                                                    |
| folder res                                                                   | Wymagany folder, w którym są gromadzone wszystkie<br>zasoby używane przez aplikację. Do tych zasobów<br>zaliczamy: animacje, obrazy i inne pliki przeznaczone<br>do wyświetlania, pliki układów, pliki XML, zasoby danych<br>(takich jak łańcuchy znaków) oraz dowolne inne pliki. |
| res/drawable-*/icon.png                                                      | Foldery zasobów, w których są przechowywane ikony<br>aplikacji dla urządzeń o różnych rozdzielczościach<br>wyświetlaczy.                                                                                                    |
| res/layout/main.xml                                                          | Pojedynczy plik układu.                                                                                                    |
| res/values/strings.xml                                                       | Plik zasobów aplikacji zawierający łańcuchy znaków.                                                                                                    |
| folder assets                                                                | Folder, w którym są przechowywane wszystkie "aktywa"<br>aplikacji — czyli dane (zarówno pliki, jak i katalogi), które<br>nie powinny być traktowane i zarządzane jako zasoby.                                                                                                    |

Tabela 3.1. Ważne pliki i katalogi projektów aplikacji na Androida

Oprócz tego w ramach tworzenia nowego projektu na dysku komputera jest także zapisywanych kilka innych plików. Niemniej jednak pliki wymienione w tabeli 3.1 są najważniejsze, a tworząc aplikacje, będziemy ich regularnie używali.

#### **Tworzenie AVD na potrzeby projektu**

Kolejnym krokiem jest utworzenie wirtualnego urządzenia, AVD, które w najlepszy sposób będzie opisywać urządzenie, jakie będziemy chcieli symulować podczas testowania i uruchamiania aplikacji. W tym przypadku wykorzystamy to samo AVD, które utworzyliśmy w celu uruchomienia przykładowej aplikacji Snake. AVD opisuje urządzenie, a nie aplikację. Dzięki temu tego samego AVD można używać podczas pisania i testowania wielu aplikacji. Istnieje także możliwość tworzenia podobnych

urządzeń wirtualnych, o tej samej konfiguracji, lecz zawierających różne dane (czyli różne zainstalowane aplikacje oraz różne dane na karcie pamięci).

#### **Uwaga**

Więcej informacji na temat tworzenia różnych rodzajów AVD oraz sposobów korzystania z emulatora Androida można znaleźć w dodatku A, "Krótki przewodnik po emulatorze Androida".

### **Tworzenie konfiguracji uruchomieniowych dla projektu**

Kolejną czynnością będzie utworzenie konfiguracji uruchomieniowej oraz konfiguracji testowej służącej do debugowania projektu. Określają one odpowiednio, w jaki sposób oraz w jakich warunkach aplikacja będzie uruchamiana i debugowana. W ramach konfiguracji uruchomieniowej określane są opcje emulatora Androida oraz punkt wejścia do aplikacji.

Oba rodzaje konfiguracji — uruchomieniowa oraz do debugowania — są tworzone niezależnie od siebie i posiadają inne opcje. Zacznijmy od utworzenia konfiguracji uruchomieniowej.

Poniższa lista przedstawia czynności, jakie należy wykonać, by stworzyć konfigurację uruchomieniową dla aplikacji MyFirstAndroidApp:

- 1. Z menu Eclipse wybrać opcję *Run/Run Configuration* (lub kliknąć projekt prawym przyciskiem myszy i z wyświetlonego menu kontekstowego wybrać opcję *Run As*).
- 2. Dwukrotnie kliknąć opcję *Android Application*.
- 3. Określić nazwę konfiguracji MyFirstAndroidRunConfig.
- 4. Wybrać uruchamiany projekt kliknąć przycisk *Browse* i w wyświetlonym oknie dialogowym wybrać projekt *MyFirstAndroidApp*.
- 5. Przejść na zakładkę *Target* i w sekcji *Default Target Selection Mode* zaznaczyć przycisk opcji *Manual*.
- 6. Kliknąć przycisk *Apply*, a następnie *Close*.

#### **Wskazówka**

Jeżeli podczas definiowania konfiguracji uruchomieniowej lub testowej w sekcji *Default Target Configuration Mode* zostanie zaznaczony przycisk opcji *Automatic*, to jeśli tylko do komputera bedzie podłączone urządzenie, aplikacja zostanie na nim zainstalowana i uruchomiona. W przeciwnym razie aplikacja zostanie zainstalowana i uruchomiona na emulatorze, na wskazanym wirtualnym urządzeniu AVD. Jeśli jednak zostanie zaznaczony przycisk opcji Manual, a nie Automatic, to Eclipse zawsze będzie nas pytać, czy: a) chcemy uruchomić aplikację w istniejącym emulatorze; b) chcemy uruchomić aplikację w nowym emulatorze i wskazać AVD, jakiego należy przy tym użyć; c) chcemy uruchomić aplikację na fizycznym urządzeniu (jeśli jest ono podłączone do komputera). Jeżeli jakiś emulator już działa, a nastepnie zostanie podłączone urządzenie, to jeśli w konfiguracji uruchomieniowej został zaznaczony przycisk opcji Automatic, opisywane opcje wyboru także zostaną wyświetlone.

Kolejną czynnością będzie utworzenie konfiguracji testowej, umożliwiającej debugowanie aplikacji. Proces ten jest bardzo podobny do opisanego powyżej. Oto lista czynności, jakie należy wykonać, by stworzyć konfigurację testową dla aplikacji MyFirstAndroidApp:

- 1. Z menu Eclipse wybrać opcję *Run/Debug Configuration* (lub kliknąć projekt prawym przyciskiem myszy i z wyświetlonego menu kontekstowego wybrać opcję *Debug As*).
- 2. Dwukrotnie kliknąć opcję *Android Application*.
- 3. Podać nazwę tworzonej konfiguracji MyFirstAndroidAppDebugConfig.
- 4. Wybrać uruchamiany projekt kliknąć przycisk *Browse* i w wyświetlonym oknie dialogowym wybrać projekt *MyFirstAndroidApp*.
- 5. Przejść na zakładkę *Target* i w sekcji *Default Target Selection Mode* zaznaczyć przycisk opcji *Manual*.
- 6. Kliknąć przycisk *Apply*, a następnie *Close*.

Teraz dysponujemy już konfiguracją, która pozwoli na debugowanie tworzonej aplikacji.

## **Uruchamianie aplikacji w emulatorze**

Teraz możemy już uruchomić aplikację MyFirstAndroidApp; oto, co należy w tym celu zrobić:

- 1. Kliknąć strzałkę umieszczoną z prawej strony przycisku Run As znajdującego się na pasku narzędzi Eclipse (przedstawiającego zielone kółko z białym trójkącikiem) —  $\left| \bigcirc \right|$   $\left| \cdot \right|$
- 2. Z wyświetlonego menu wybrać utworzoną wcześniej konfigurację. (Jeśli nie będzie ona widoczna na liście, to należy wybrać umieszczoną w dolnej części menu opcję *Run Configuration…* i wskazać odpowiednią konfigurację w wyświetlonym oknie dialogowym. W tym przypadku wybrana konfiguracja pojawi się następnym razem w menu).
- 3. Ponieważ w konfiguracji wybraliśmy ręczny (*Manual*) tryb wyboru urządzenia, teraz zostaniemy poproszeni o wskazanie, na jakim urządzeniu aplikacja ma zostać uruchomiona. W wyświetlonym oknie dialogowym należy zaznaczyć przycisk opcji *Launch a new Android Virtual Device*, a następnie zaznaczyć wirtualne urządzenie, które chcemy uruchomić (patrz rysunek 3.9).
- 4. Po kliknięciu przycisku *OK* zostanie uruchomiony emulator Androida (może to trochę potrwać).

| Android Device Chooser                                                                 |                     |             |          | $\mathbf{X}$ |  |
|----------------------------------------------------------------------------------------|---------------------|-------------|----------|--------------|--|
| Select a device compatible with target Android 2.2.<br>Choose a running Android device |                     |             |          |              |  |
| Serial Number                                                                          | AVD Name            | Target      | Debug    | State        |  |
|                                                                                        |                     |             |          |              |  |
|                                                                                        |                     |             |          |              |  |
|                                                                                        |                     |             |          |              |  |
| C Launch a new Android Virtual Device                                                  |                     |             |          |              |  |
| AVD Name                                                                               | <b>Target Name</b>  | Platform    | APILevel | Details      |  |
| TMobile_G1_Style                                                                       | Android 1.6         | 1.6         | 4        | Start        |  |
| Droid_Style                                                                            | Android 2.1-update1 | 2.1-update1 | 7        |              |  |
| NexusOne2.1_Style                                                                      | Android 2.1-update1 | 2.1-update1 | 7        |              |  |
| VanillaAVD                                                                             | Android 2.1-update1 | 2.1-update1 | 7        |              |  |
| VanillaAVDLand                                                                         | Android 2.1-update1 | 2.1-update1 | 7        |              |  |
| Android_Vanilla2.2                                                                     | Android 2.2         | 2.2         | 8        |              |  |
| NexusOne2.2_Style                                                                      | Android 2.2         | 2.2         | 8        | Refresh      |  |
|                                                                                        |                     |             |          | Manager      |  |
|                                                                                        |                     |             |          |              |  |
|                                                                                        |                     |             | OK       | Cancel       |  |
|                                                                                        |                     |             |          |              |  |

Rysunek 3.9. Reczne określanie urządzenia, na jakim zostanie uruchomiona aplikacja

#### **Wskazówka**

Uruchamianie emulatora może potrwać dosyć długo. Warto zatem pozostawić działający emulator i podłączać się do niego później, w razie takiej konieczności. Narzedzia dostepne w środowisku Eclipse obsługują ponowną instalacje i uruchamianie aplikacji, dzięki czemu można zaoszczędzić czas i korzystać z wygody, jaką daje pozostawienie uruchomionego emulatora.

- 5. Kliknąć przycisk *Menu*, by odblokować emulator.
- 6. Bezpośrednio potem zostanie uruchomiona aplikacja, jak pokazano na rysunku 3.10.

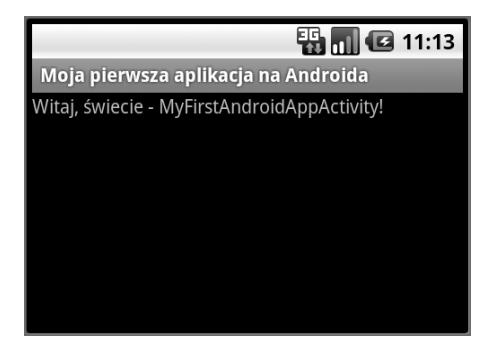

Rysunek 3.10. Aplikacja Moja pierwsza aplikacja na Androida uruchomiona w emulatorze

- 7. Kliknąć przycisk *Home* w emulatorze, by zakończyć działanie aplikacji.
- 8. Wyświetlić listę zainstalowanych aplikacji, klikając ikonę listy aplikacji. Ekran emulatora powinien wyglądać podobnie do tego przedstawionego na rysunku 3.11.

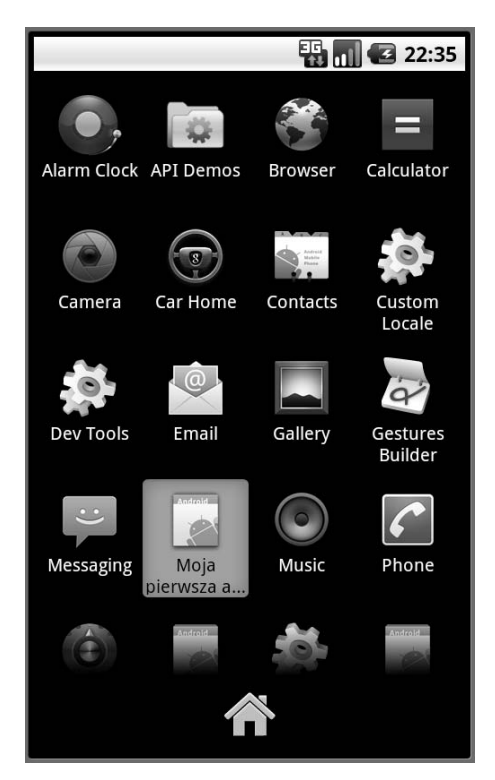

Rysunek 3.11. Program Moja pierwsza aplikacja na Androida wyświetlony na liście aplikacji

9. Kliknąć ikonę *Moja pierwsza aplikacja na Androida*, aby ponownie uruchomić aplikację.

#### **Debugowanie aplikacji w emulatorze**

Zanim zajmiemy się kolejnymi zagadnieniami, Czytelnik koniecznie musi się dowiedzieć, jak można debugować aplikacje w emulatorze Androida. Aby mięć okazję do poznania i wypróbowania niektórych spośród dostępnych narzędzi do debugowania, celowo wprowadzimy błąd w kodzie naszej demonstracyjnej aplikacji.

W tym celu w Eclipse otwórzmy plik *MyFirstAndroidApp.java* i dodajmy do niego nową metodę o nazwie forceError(). Wywołanie tej metody należy umieścić wewnątrz kodu metody onCreate(). Metoda forceError() spowoduje zgłoszenie nowego, nieprzechwytywanego wyjątku.

Poniżej przedstawiony został jej kod:

```
public void forceError() {
     if(true) {
          throw new Error("O rany!");
 }
\mathfrak{g}
```
#### **Wskazówka**

Środowisko Eclipse zawiera osobne perspektywy (czyli grupy określonych paneli) służace do tworzenia kodu oraz debugowania aplikacji. Perspektywy można zmieniać, wybierając odpowiednie nazwy wyświetlone na wysokości paska narzędzi, z prawej strony okna środowiska. Perspektywa *Java* zawiera panele przeznaczone do tworzenia kodu oraz poruszania się po projekcie. Z kolei perspektywa Debug pozwala na definiowanie nowych punktów wstrzymania, przegldanie informacji gromadzonych w dzienniku *LogCat* oraz debugowanie aplikacji. Kolejna perspektywa, Dalvik Debug Monitor Service (DDMS), pozwala monitorować i modyfikować emulator oraz bieżący stan uruchomionego w nim wirtualnego urządzenia.

W tym momencie warto uruchomić aplikację i sprawdzić, co się stanie. W tym celu należy w pierwszej kolejności skorzystać z konfiguracji uruchomieniowej (*Run Configuration*). W emulatorze zobaczymy tylko tyle, że aplikacja została nieoczekiwanie zamknięta. Na ekranie emulatora zostanie wyświetlone okno dialogowe dające możliwość wymuszenia zamknięcia aplikacji (zostało ono przedstawione na rysunku 3.12).

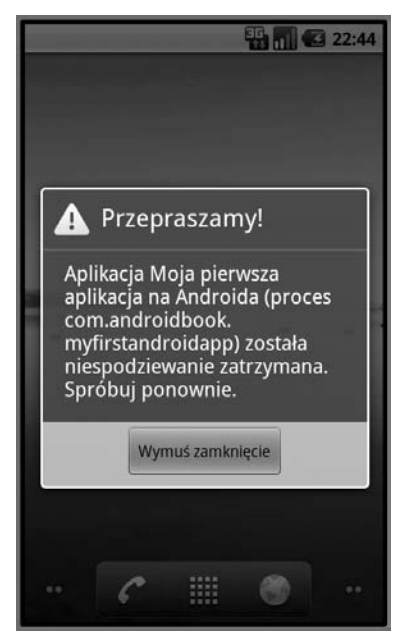

Rysunek 3.12. Aplikacja Moja pierwsza aplikacja na Androida zgłaszająca informacje o problemach

Teraz zamknijmy aplikację oraz emulator. Kiedy to zrobimy, będziemy mogli przystąpić do debugowania aplikacji. Można to zrobić, wykonując następujące czynności:

- 1. Kliknąć strzałkę widoczną z prawej strony przycisku *Debug As* umieszczonego na pasku narzędzi Eclipse (zawiera on ikonę zielonego robaka z czarną strzałką po prawej stronie) —  $\mathbb{R}$   $\mathbb{R}$
- 2. Rozwinąć menu i wybrać z niego utworzoną wcześniej konfigurację testową. (Jeśli nie będzie ona widoczna na liście, należy wybrać umieszczoną w dolnej części menu opcję *Debug Configuration…* i wskazać odpowiednią konfigurację w wyświetlonym oknie dialogowym. W tym przypadku wybrana konfiguracja pojawi się następnym razem w menu).
- 3. Wykonać te same czynności, które zostały przedstawione w opisie sposobu uruchamiania aplikacji — wybrać odpowiednie AVD, poczekać na uruchomienie emulatora i w razie potrzeby go odblokować.

Uruchomienie emulatora oraz dołączenie do niego debugera może chwilę zająć. Jeśli Czytelnik będzie debugował aplikację na Androida po raz pierwszy, zostanie wyświetlonych kilka okien dialogowych, takich jak to przedstawione na rysunku 3.13 — należy je przejrzeć i zamknąć.

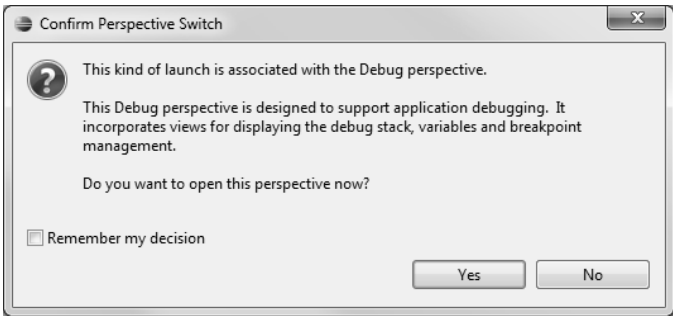

Rysunek 3.13. Zmiana perspektywy w celu debugowania aplikacji uruchomionej w emulatorze Androida

W środowisku Eclipse można skorzystać z perspektywy *Debug*, aby ustawiać punkty wstrzymania (ang. *breakpoint*), wykonywać program instrukcja po instrukcji oraz przeglądać informacje zarejestrowane w dzienniku *LogCat*. Tym razem gdy pojawią się problemy w aplikacji, korzystając z debugera, będzie można określić ich przyczynę. Być może w celu skonfigurowania debugera konieczne będzie przejrzenie i zamknięcie kilku okien dialogowych. Jeśli zezwolimy na dalsze wykonywanie aplikacji po zgłoszeniu wyjątku, to wyniki jej działania zostaną wyświetlone w perspektywie *Debug*. Przeglądając informacje wyświetlone w panelu *LogCat*, dowiemy się, że aplikacja została zamknięta z powodu nieobsłużonego wyjątku (patrz rysunek 3.14).

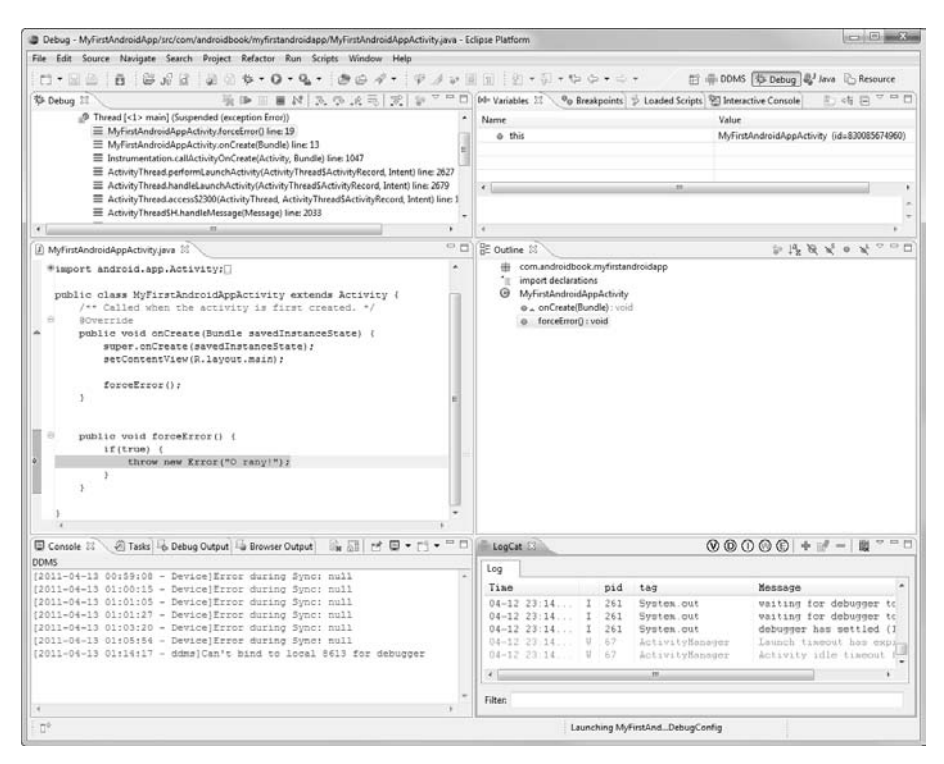

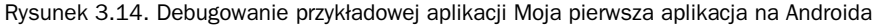

Konkretnie rzecz biorąc, na czerwono został wyświetlony błąd AndroidRuntime: java.lang.Error: O rany!.

Wróćmy do emulatora, klikając przycisk *Force Close*. Spróbujmy ustawić punkt wstrzymania na metodzie forceError(). W tym celu wystarczy kliknąć wybrany wiersz kodu prawym przyciskiem myszy i z wyświetlonego menu kontekstowego wybrać opcję *Toggle Breakpoint* (alternatywną metodą jest naciśnięcie kombinacji klawiszy *Ctrl+Shift+B*).

#### **Wskazówka**

W środowisku Eclipse można krokowo wykonywać kolejne instrukcje, używając polece *Step Into* (*F5*), *Step Over* (*F6*), *Step Return* (*F7*) oraz *Resume* (*F8*).

W systemie Mac OS X może się okazać, że klawisz *F8* jest globalnie skojarzony z pewnymi operacjami. W takim przypadku, aby w Eclipse skorzystać z możliwości ułatwionego wykonywania czynności poprzez naciskanie odpowiedniego klawisza, trzeba będzie zmienić skojarzenia klawiszy z operacjami. W tym celu należy wybrać z menu opcje *Windows/Preferences/General/Keys*, a następnie odnaleźć polecenie, z jakim jest skojarzony klawisz F8, i je zmienić. Alternatywnym rozwiazaniem bedzie zmiana globalnego skojarzenia wykorzystującego klawisz F8. Aby to zrobić w systemie Mac OS X, należy wyświetlić System Preferences/ Keyboard & Mouse/Keyboard Shortcuts, a następnie zmienić operację skojarzona z klawiszem F8.

Teraz powinniśmy wrócić do emulatora, ponownie uruchomić w nim naszą przykładową aplikację i zacząć wykonywać ją instrukcja po instrukcji. Przekonamy się, że aplikacja zgłasza wyjątek, który następnie zostanie wyświetlony w panelu *Variable Browser* wchodzącym w skład perspektywy *Debug*. Rozwinięcie tej zmiennej pozwoli wyświetlić zawartość błędu "O rany!".

To doskonały moment, by kilkukrotnie doprowadzić do awarii aplikacji i przyzwyczaić się do przycisków i opcji pozwalających na sterowanie jej wykonywaniem. A skoro już zajmujemy się tymi zagadnieniami, wróćmy do perspektywy *DDMS*. Warto zwrócić uwagę, że emulator udostępnia listę procesów aktualnie działających na telefonie, takich jak system process lub com.android.phone. Jeśli uruchomimy aplikacje MyFirstAndroidApp, to na tej liście pojawi się opcja com.androidbook.myfirstandroidapp. Wystarczy teraz wymusić zamknięcie aplikacji, a odpowiadająca jej pozycja na liście zniknie. Perspektywy *DDMS* można używać do wymuszania zakończenia procesów, sprawdzania istniejących wątków oraz sterty, jak również do przeglądania systemu plików telefonu.

### **Dodawanie mechanizmów rejestracji do aplikacji**

Zanim Czytelnik zacznie badać różne możliwości Android SDK, koniecznie powinien poznać możliwości rejestracji, jest to bowiem nieocenione narzędzie, które można wykorzystywać nie tylko do debugowania, lecz także poznawania Androida. Możliwości rejestracji zapewnia klasa Log wchodząca w skład pakietu android.util.

Kilka użytecznych metod tej klasy zostało przedstawionych w tabeli 3.2.

| Metoda  | <b>Przeznaczenie</b>                            |
|---------|-------------------------------------------------|
| Log.e() | Rejestruje błedy.                               |
| Log.w() | Rejestruje ostrzeżenia.                         |
| Log.i() | Rejestruje komunikaty informacyjne.             |
| Log.d() | Rejestruje komunikaty do debugowania.           |
| Log.v() | Rejestruje rozszerzone komunikaty informacyjne. |

Tabela 3.2. Użyteczne metody klasy android.util.Log

#### **Wskazówka**

Środowisko Eclipse stara się oszczędzać czas programistów — pozwala używać importowanych klas, a następnie dodać odpowiednie instrukcje importu automatycznie. Wystarczy wskazać nazwę klasy myszką i w wyświetlonym okienku dialogowym wybrać opcję Import 'Log' (android.util).

Oprócz tego można także skorzystać z polecenia Organize imports (w systemie Windows można je wykonać, naciskając kombinację klawiszy *Ctrl+Shift+O*, a w Mac OS X *Command+Shift+O*), które sprawi, że Eclipse automatycznie doda wszelkie niezbędne instrukcje import dla używanych klas i pakietów oraz usunie te, które nie są już potrzebne. Jeśli pojawią się jakieś konflikty nazw, co w przypadku klas o nazwie Log zdarza się stosunkowo często, można określić pakiet, do którego należy importowana klasa.

Aby dodać możliwość rejestracji komunikatów do naszej aplikacji MyFirstAndroidApp, wystarczy otworzyć plik *MyFirstAndroidApp.java* w edytorze. W pierwszej kolejności na górze pliku należy dodać odpowiednią instrukcję import, która umożliwi korzystanie z klasy Log:

```
import android.util.Log;
```
Następnie w klasie MyFirstAndroidApp należy zadeklarować stałą łańcuchową, która będzie używana do oznaczania wszystkich rejestrowanych komunikatów. Później będziemy mogli skorzystać z możliwości, jakie daje panel *LogCat* Eclipse, by wyświetlać w nim tylko te komunikaty, które mają naszą etykietę:

```
private static final String DEBUG TAG = "MyFirstAppLogging";
```
Teraz w kodzie metody onCreate() możemy już zarejestrować jakiś komunikat informacyjny:

```
Log.i(DEBUG TAG, "Informacja o aplikacji MyFirstAndroidApp");
```
#### **Ostrzeżenie**

Skoro już wróciliśmy do kodu metody onCreate(), to Czytelnik musi pamiętać, by umieścić w komentarzu wywołanie metody forceError(), aby aplikacja ponownie zaczęła działać prawidłowo.

Teraz jesteśmy już gotowi do uruchomienia naszej aplikacji. A zatem zapiszmy zmiany wprowadzone w jej kodzie źródłowym i uruchommy ją w emulatorze, korzystając z konfiguracji do debugowania. Należy zwrócić uwagę, że na liście w panelu *LogCat* pojawił się nasz komunikat informacyjny, oznaczony etykietą MyFirstAppLogging wyświetloną w kolumnie tag (patrz rysunek 3.15).

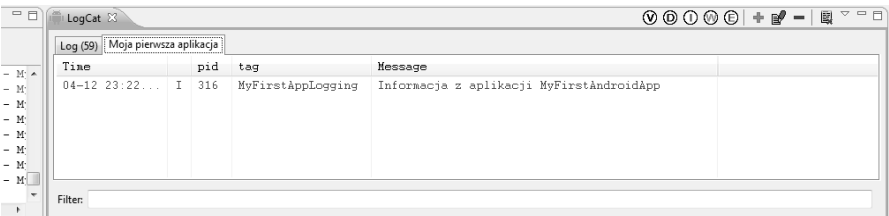

Rysunek 3.15. Lista komunikatów LogCat przefiltrowana tak, by wyświetlać wyłącznie komunikaty z etykietą MyFirstAppLogging

#### **Wskazówka**

Czytelnik może uznać, że warto utworzyć w panelu *LogCat* specjalny filtr, który spowoduje, że beda w nim wyświetlane wyłacznie komunikaty posiadające jego etykietę. W tym celu należy kliknąć ikonę przedstawiającą zielony znak plusa, umieszczoną w prawej górnej części panelu *LogCat*. Następnie należy podać nazwę tworzonego filtra, na przykład MyFirstApp, i wpisać wartość MyFirstAppLogging w polu by Log Tag. Teraz w panelu *LogCat* pojawiła się druga zakładka, prezentująca jedynie komunikaty wybrane przez nas.

#### **Dodawanie obsługi multimediów do aplikacji**

Kolejnym testem będzie próba dodania do naszej aplikacji niewielkich "wodotrysków" konkretnie rzecz biorąc, spróbujemy odtworzyć w niej plik muzyczny zapiany w formacie MP3. Możliwości odtwarzania multimediów w Androidzie zostały zaimplementowane w klasie MediaPlayer należącej do pakietu android.media.

Obiekt MediaPlayer można utworzyć na podstawie istniejących zasobów lub określając adres pliku docelowego w postaci identyfikatora URI. W celu jak największego uproszczenia przykładu zaczniemy od wskazania pliku MP3 przy użyciu identyfikatora URI, czyli obiektu klasy Uri należącej do pakietu android.net.

Wybrane metody klas android.media.MediaPlayer oraz android.net.Uri zostały przedstawione w tabeli 3.3.

| Metoda                | <b>Przeznaczenie</b>                                                          |
|-----------------------|-------------------------------------------------------------------------------|
| MediaPlayer.create()  | Tworzy nowy odtwarzacz muzyczny, który będzie operował na<br>wskazanym pliku. |
| MediaPlayer.start()   | Rozpoczyna odtwarzanie pliku.                                                 |
| MediaPlayer.stop()    | Zatrzymuje odtwarzanie.                                                       |
| MediaPlayer.release() | Zwalnia zasób używany przez dany obiekt odtwarzacza.                          |
| Uri.parse()           | Tworzy obiekt Uri na podstawie prawidłowo sformułowanego<br>adresu URI.       |

Tabela 3.3. Ważne metody klasy MediaPlayer oraz metody do przetwarzania URI

Aby dodać do naszej przykładowej aplikacji możliwość odtwarzania plików MP3, trzeba wprowadzić pewne modyfikacje w pliku *MyFirstAndroidApp.java*. W pierwszej kolejności należy dodać instrukcje import, które pozwolą korzystać z klasy MediaPlayer:

```
import android.media.MediaPlayer;
import android.net.Uri;
```
Następnie w kodzie klasy MyFirstAndroidApp należy zadeklarować składową, w której będzie przechowywany obiekt MediaPlayer:

```
private MediaPlayer mp;
```
Kolejną czynnością będzie dodanie metody o nazwie playMusicFromWeb() i wywołanie jej wewnątrz metody onCreate(). Metoda ta w pierwszej kolejności utworzy obiekt Uri, następnie obiekt MediaPlayer, a następnie rozpocznie odtwarzanie wskazanego pliku MP3. Jeśli z jakiegokolwiek powodu operacji nie uda się wykonać prawidłowo, to metoda ta zarejestruje w dzienniku odpowiedni komunikat opatrzony naszą utworzoną wcześniej etykietą.

Poniżej przedstawiony został kod metody playMusicFromWeb():

```
public void playMusicFromWeb() {
    try {
        Uri file = Uri.parse("http://www.perlgurl.org/podcast/archives/
 -
podcasts/PerlgurlPromo.mp3");
        mp = MediaPlayer.create(this, file);
```

```
 mp.start();
    }
    catch (Exception e) {
Log.e(DEBUG TAG, "Błąd odtwarzacza", e);
    }
}
```
I w końcu, w momencie zamykania aplikacji będziemy chcieli usunąć z pamięci wszystkie używane wcześniej obiekty. W tym celu należy przesłonić metodę onStop(), a wewnątrz niej zatrzymać odtwarzacz i usunąć z pamięci wszystkie jego zasoby.

#### **Wskazówka**

W środowisku Eclipse można kliknąć prawym przyciskiem myszy wewnątrz kodu klasy i z wyświetlonego menu kontekstowego wybrać opcję Source (alternatywnym rozwiązaniem jest naciśniecie kombinacji klawiszy Alt+Shift+S). W kolejnym menu należy wybrać opcję Override/Implement Methods, a następnie w wyświetlonym oknie dialogowym zaznaczyć pole wyboru przy metodzie onStop() i klikn- przycisk *OK*.

Nasza wersja metody onStop() powinna wyglądać w następujący sposób.

```
protected void onStop() {
     if (mp != null) {
        mp.stop();
        mp.release();
     }
     super.onStop();
}
```
Kiedy teraz uruchomimy aplikację MyFirstAndroidApp w emulatorze (i jeśli dodatkowo będziemy dysponowali połączeniem z internetem, by pobrać plik MP3 określony przez podany w kodzie identyfikator URI), aplikacja zacznie odtwarzać plik muzyczny. Po zamknięciu aplikacji odtwarzacz MediaPlayer jest zatrzymywany, a jego zasoby prawidłowo usuwane z pamięci.

# **Dodawanie do aplikacji usług lokalizacyjnych**

Nasza aplikacja już wie, jak się przywitać, ale nie wie, gdzie się znajduje. A zatem nadarza się chyba dobra okazja, by zapoznać się z niektórymi podstawowymi możliwościami pobierania współrzędnych GPS.

#### **Tworzenie AVD wyposażonego w interfejsy API firmy Google**

Aby móc pobawić się nieco usługami lokalizacyjnymi oraz skorzystać z możliwości integracji aplikacji z mapami, konieczne będzie wykorzystanie niektórych aplikacji firmy Google dostępnych na telefonach z Androidem — konkretnie rzecz biorąc, chodzi o aplikację Google Maps. Aby móc z niej korzystać, musimy utworzyć następne wirtualne urządzenie. To nowe AVD powinno mieć dokładnie takie same parametry i ustawienia jak nasze pierwsze AVD, Android\_Vanilla2.2, z jednym wyjątkiem — w jego przypadku z listy

*Target* należy wybrać odpowiednik interesującego nas poziomu API (którym jest API Level 8) przygotowany przez Google (czyli opcję *Google Apis (Google Inc.) — API Level 8*). Temu nowemu AVD możemy nadać nazwę na przykład *Android\_with\_GoogleAPIs\_2.2*.

#### **Konfiguracja lokalizacji w emulatorze**

Po utworzeniu nowego AVD wyposażonego w obsługę interfejsów API firmy Google konieczne jest zamknięcie aktualnie działającego emulatora. Następnie ponownie należy rozpocząć debugowanie naszej testowej aplikacji, jednak tym razem wybierając nowe AVD.

Emulator nie jest wyposażony w GPS, więc konieczne jest ręczne podanie współrzędnych określających jego początkowe położenie. W tym celu należy uruchomić emulator w trybie debugowania, wykorzystując przy tym AVD obsługujące interfejsy API Google'a, a następnie wykonać następujące czynności:

#### **W emulatorze:**

- 1. Nacisnąć przycisk *Home*, by wrócić do głównego ekranu.
- 2. Otworzyć listę aplikacji i uruchomić aplikację *Maps*.
- 3. Kliknąć przycisk *Menu*.
- 4. Wybrać opcję *Moja lokalizacja* (wyglądającą jak celownik z kółkiem w środku).

#### **W Eclipse:**

- 1. Kliknąć perspektywę *DDMS* umieszczoną w prawym górnym wierzchołku okna.
- 2. Z lewej strony okna Eclipse widoczny będzie panel *Emulator Control*. Należy go przewinąć w dół, tak by pojawiła się sekcja *Location Controls*.
- 3. W polach *Longitude* i *Latitude* wpisać odpowiednio długość i szerokość geograficzną. (Warto zwrócić uwagę, że ich kolejność jest zamieniona w stosunku do zwyczajowego sposobu podawania współrzędnych geograficznych).
- 4. Kliknąć przycisk *Send*.

#### **Wskazówka**

Aby określić konkretne współrzędne geograficzne, można wyświetlić w przeglądarce stronę http://maps.google.pl, po czym odnaleźć interesujące nas miejsce, kliknąć je prawym przyciskiem myszy i wybrać opcję *Co tu jest* z menu kontekstowego. Współrzędne wybranego miejsca pojawią się w polu tekstowym nad mapa. Na przykład odszukajmy Wzgórze Wawelskie, a po jego kliknięciu w polu tekstowym nad mapa zostana wyświetlone współrzedne: 50,054005,19,935154, czyli szerokość geograficzna wynosi 50,054005, a długość *19,935154*.

Jeśli teraz wrócimy do emulatora, zauważymy, że aplikacja Google Maps pokazuje lokalizację, której współrzędne podaliśmy w Eclipse. Na ekranie telefonu w emulatorze powinna być widoczna mapa Krakowa, pokazana na rysunku 3.16.

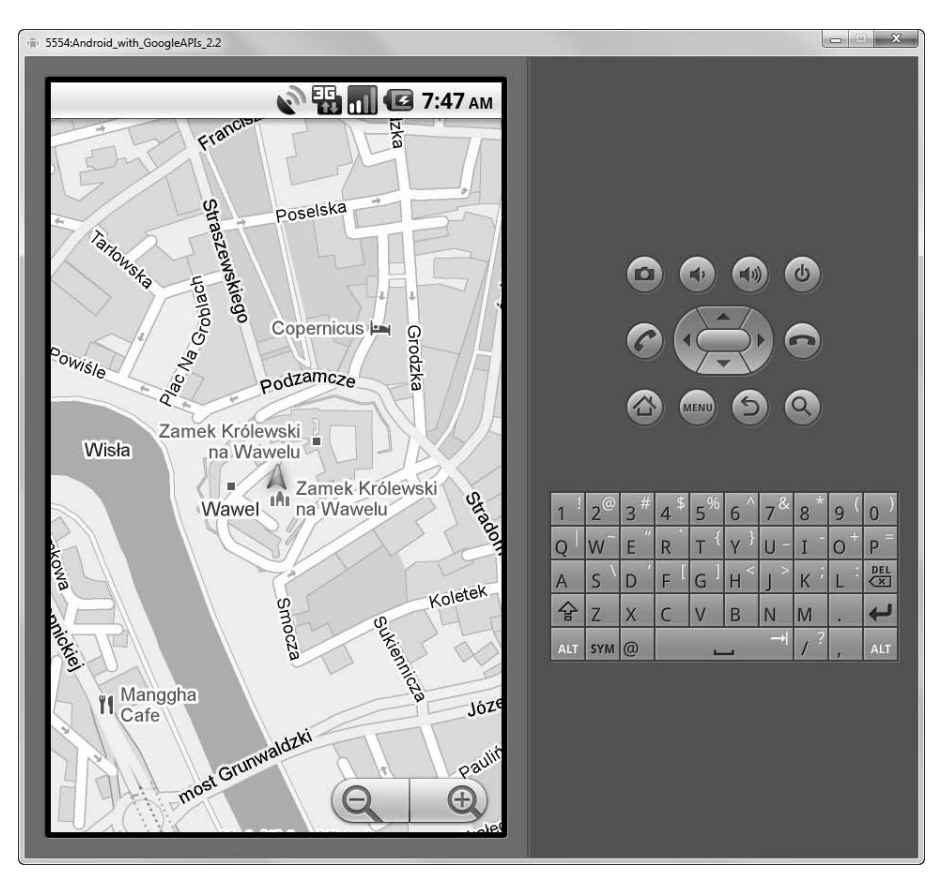

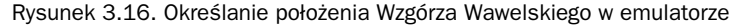

Jak widać, emulator wskazuje teraz symulowane położenie.

#### **Odnajdowanie ostatniego znanego położenia**

Aby dodać obsługę lokalizacji do naszej demonstracyjnej aplikacji MyFirstAndroidApp, trzeba będzie wprowadzić kilka zmian w pliku *MyFirstAndroidApp.java*. Przede wszystkim konieczne będzie dodanie odpowiednich instrukcji import:

```
import android.location.Location;
import android.location.LocationManager;
```
Następnie należy zadeklarować w klasie nową metodę — getLocation() — i wywołać ją w metodzie onCreate(). Metoda będzie pobierać ostatnią znaną lokalizację telefonu i wyświetlać ją w formie komunikatu zapisywanego w dzienniku. Jeśli z jakichkolwiek powodów operacji nie uda się wykonać prawidłowo, w dzienniku zostanie zapisana informacja o błędzie.

Poniżej pokazano, jak powinien wyglądać kod metody getLocation():

```
public void getLocation() {
    try {
         LocationManager locMgr = (LocationManager)
             getSystemService(LOCATION_SERVICE);
        Location recentLoc = locMgr.
             getLastKnownLocation(LocationManager.GPS_PROVIDER);
       Log.i(DEBUG TAG, "lokalizacja: " + recentLoc.toString());
     }
     catch (Exception e) {
Log.e(DEBUG TAG, "Nie udało się określić położenia", e);
     }
}
```
Dodatkowo nasza aplikacja wymaga odpowiednich uprawnień, by móc korzystać z możliwości określania położenia geograficznego. Uprawnienia te należy zarejestrować w pliku *AndroidManifest.xml*. Oto, co należy zrobić, by dodać do aplikacji uprawnienia pozwalające na korzystanie z usług lokalizacyjnych:

- 1. Dwukrotnie kliknąć plik *AndroidManifest.xml*.
- 2. Przejść na zakładkę *Permissions*.
- 3. Kliknąć przycisk *Add* i wybrać opcję *Uses Permission*.
- 4. W prawym panelu wybrać opcję android.permission.ACCESS\_FINE\_LOCATION.
- 5. Zapisać plik.

Jeśli teraz uruchomimy naszą przykładową aplikację w emulatorze, zarejestruje ona w dzienniku komunikat ze współrzędnymi, które przesłaliśmy wcześniej do emulatora; jego treść będzie można przeczytać w panelu *LogCat* w Eclipse.

#### **Debugowanie aplikacji na fizycznym urzadzeniu**

Czytelnik opanował już sposoby uruchamiania aplikacji przy wykorzystaniu emulatora. Nadszedł zatem czas, by spróbować uruchomić ją na prawdziwym telefonie. W tym celu w pierwszej kolejności trzeba będzie oznaczyć aplikację jako przeznaczoną do debugowania. Stosowne informacje należy podać w pliku *AndroidManifest.xml*. Aby wprowadzić te zmiany, należy wykonać następujące operacje:

- 1. Dwukrotnie kliknąć plik *AndroidManifest.xml*.
- 2. Przejść na zakładkę *Application*.
- 3. Atrybutowi *Debuggable* przypisać wartość *True*.
- 4. Zapisać plik.

Innym rozwiązaniem jest wprowadzenie analogicznych zmian bezpośrednio w kodzie pliku *AndroidManifest.xml*, a konkretnie w atrybucie android:debuggable:

```
<application ... android:debuggable="true">
```
Jeśli zapomnimy przypisać atrybutowi debuggable wartości true, telefon będzie pokazywać okienko dialogowe z komunikatem o oczekiwaniu na podłączenie debugera aż do momentu naciśnięcia przycisku *Force Close* i wprowadzenia odpowiednich zmian w pliku manifestu aplikacji.

Teraz można już podłączyć telefon do komputera przy użyciu kabla USB i spróbować ponownie uruchomić aplikację (korzystając z konfiguracji uruchomieniowej lub testowej). Ponieważ w obu konfiguracjach ustawiliśmy ręczny tryb wyboru urządzenia, powinniśmy zobaczyć podłączone urządzenie jako opcję na liście działających urządzeń — *Choose a running Android device* (widocznej na rysunku 3.17).

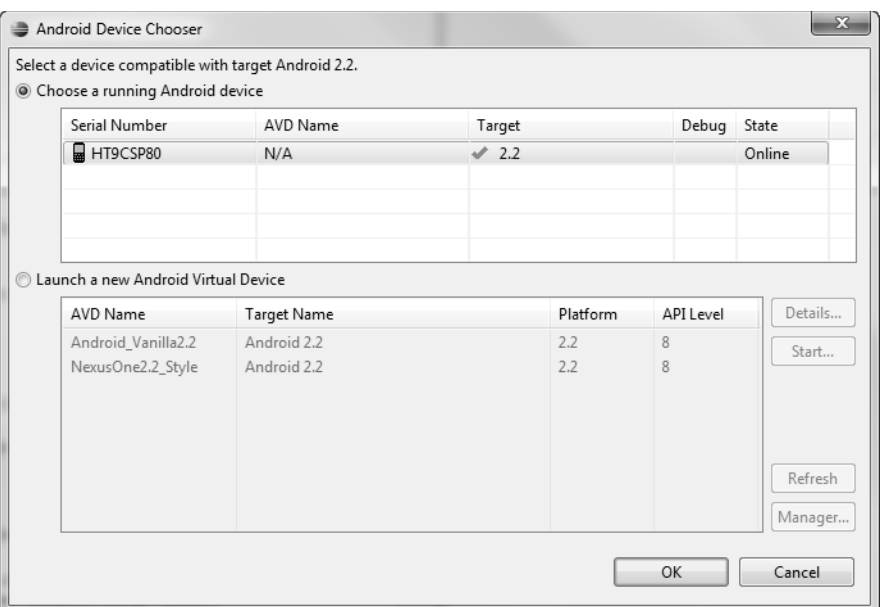

Rysunek 3.17. Lista umożliwiająca wybór urządzenia, prezentująca telefon podłączony do komputera przy użyciu kabla USB

Teraz wystarczy wybrać telefon jako docelowe urządzenie, na którym chcemy uruchomić aplikację. W efekcie aplikacja zostanie skopiowana na telefon i uruchomiona tak samo jak wcześniej na emulatorze. Zakładając, że wcześniej zezwoliliśmy także na debugowanie aplikacji w telefonie, będziemy mogli analizować jej działanie tak samo jak na emulatorze. O tym, że telefon aktywnie używa połączenia w trybie debugowania, można się przekonać po ikonie "androidowego robaka" ( $\ddot{\bullet}$ i) wyświetlonej na pasku powiadomień telefonu. Rysunek 3.18 przedstawia zrzut aplikacji uruchomionej na prawdziwym telefonie.

Debugowanie aplikacji na telefonie odbywa się dokładnie tak samo jak w emulatorze, choć różni się od niego pod kilkoma względami. Nie można korzystać z kontrolek emulatora, by przesyłać do telefonu na przykład SMS-y lub informacje o położeniu geograficznym; można natomiast wykonywać analogiczne czynności — czyli napisać SMS lub włączyć odbiornik GPS, by określić położenie.

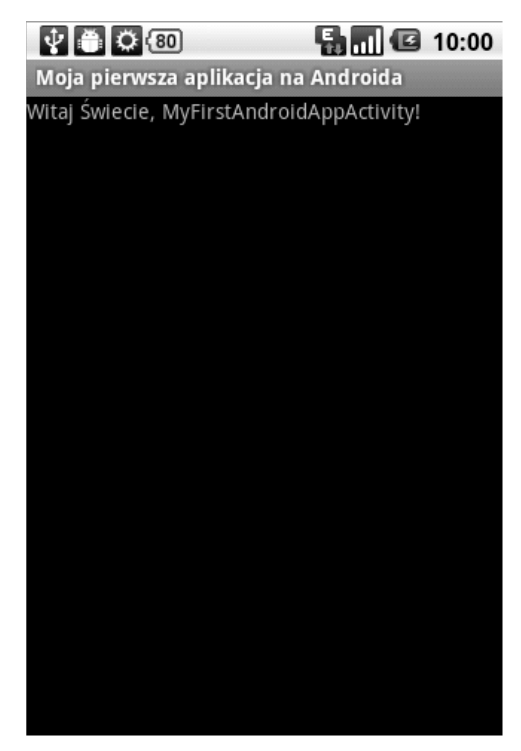

Rysunek 3.18. Aplikacja MyFirstAndroidApp uruchomiona na rzeczywistym telefonie

# **Podsumowanie**

W tym rozdziale pokazano, jak można tworzyć, budować, uruchamiać i debugować aplikacje na Androida przy wykorzystaniu środowiska Eclipse. Zaczęliśmy od przetestowania środowiska programistycznego, wykorzystując do tego aplikację przykładową dostarczoną wraz Android SDK, a następnie stworzyliśmy zupełnie nową aplikację. Czytelnik dowiedział się także, jak wprowadzać proste modyfikacje w aplikacji, i zobaczył kilka fascynujących możliwości Androida, które zostaną bardziej szczegółowo opisane w dalszej części książki.

W kilku kolejnych rozdziałach przedstawione zostaną bardziej szczegółowe informacje na temat definiowania możliwości i działania aplikacji przy użyciu pliku manifestu oraz opisany cykl działania aplikacji. Oprócz tego znajdą się w nich również zagadnienia związane z zarządzaniem zasobami, które będą używane w aplikacji, takimi jak obrazy oraz łańcuchy znaków.

# **Zasoby i inne róda informacji**

Sterowniki USB dla systemu Windows:

*http://developer.android.com/sdk/win-usb.html*

Poradnik dla programistów aplikacji na Androida: *http://developer.android.com/guide/developing/device.html*

# Skorowidz

<span id="page-50-0"></span> $<$ action $>$ , 553 <activity>, 553, 561, 569 <alpha>, 148 <animation-list>, 148 <application>, 142  $\langle \text{array} \rangle$ , 148 <bool>, 147 <category>, 553 <color>, 147 <dimen>, 147 <drawable>, 148 <instrumentation>, 142 <integer>, 147 <integer-array>,, 148 <intent-filter>, 142, 553 <item>, 147, 148  $<$ menu $>$ , 148 <meta-data>, 561 <plurals>, 147, 159 <receiver>, 142, 542 <resources>, 149 <rotate>, 148 <scale>, 148 <selector>, 147 <service>, 520 <set>, 148  $<$ string $>$ , 147 <string-array>, 147 <style>, 148, 178, 181 <supports-screen>, 639 <TextView>, 189 <translate>, 148 <uses-configuration>, 135, 136, 607, 639 <uses-feature>, 136, 443, 468, 483, 639 <uses-sdk>, 133, 134, 468, 483, 548, 639

#### **A**

aapt, 146, 147 AbstractAccountAuthenticator, 574 AbstractThreadedSyncAdapter, 575 AccelerateDecelerateInterpolator, 293 AccelerateInterpolator, 293 ACCESS\_COARSE\_LOCATION, 428 Account, 574 account authenticator, 574 account providers, 574 AccountManager, 574 ACTION\_DISCOVERY\_FINISHED, 496 ACTION\_DISCOVERY\_STARTED, 496 ACTION\_FOUND, 496 Activity, 109, 110, 460 adapter synchronizacji, 575 AdapterView, 256 ADB, 689 addOnPreDrawListener(), 221 ADV, 390 agent archiwizacji, 577, 580 AIDL, 519, 527 AIR, 384 akcja ACTION\_BATTERY\_CHANGED, 122 ACTION\_BATTERY\_LOW, 122 aktualizacja aplikacji w Android Market, 723 aktywne foldery, 565, 566 aktywności, 109, 110 cykl życia, 114 stos, 112, 113 przechodzenie pomiędzy aktywnościami, 118

AlarmManager, 538, 575 AnalogClock, 214 AndAppStore, 726 Android, 46, 47, 48, 49, 54 architektura, 55 Cupcake, 50 Donut, 50 Eclair, 50 emulator, 70, 71, 85 Froyo, 50 Gingerbread, 50 glEsVersion, 443 logo, 49 maskotka, 49 nazwy kodowe, 50 prezentacja systemu, 35 szkielet aplikacji, 59 Android 1.0 SDK, 133 Android 1.1 SDK, 133 Android 1.5 SDK (Cupcake), 133 Android 1.6 SDK (Donut), 133 Android 2.0 SDK (Éclair), 133 Android 2.0.1 SDK (Éclair), 133 Android 2.1 SDK (Éclair), 133 Android 2.2 SDK, 133, 134 Android Backup Service, 576, 577 Android Cloud to Device Messaging (C2DM), 520 Android Content Gudelines, 722 Android Debug Bridge (ADB), 72 Android Dev Phone, 659 Android Developer Challenge (ADC), 46 Android Development Tools (ADT), 61 Android Device Chooser, 104 Android Hierarchy Viewer, 73 Android Interface Definition Language, 519 Android Market, 48, 53, 57, 669, 712, 714, 717 Android Native Development Kit, 442, *Patrz* Android NDK Android NDK, 477 instalacja, 476 stosowanie, 475 Android Project, 78 Android Project Wizard, 86, 88

Android SDK, 58, 61, 64, 68, 306, 689 aktualizacja, 64 android.\*, 68 dokumentacja, 66, 67 licencja, 65 narzędzia, 69 określanie wersji, 640 problemy, 64 Android SDK (Gingerbread), 133 Android SDK and AVD Manager, 69, 70 Android SDK dalvik.\*, 68 Android SDK java.\*, 68 Android SDK javax.\*, 68 Android SDK junit.\*, 68 Android SDK License Agreement, 65 Android SDK org.apache.http.\*, 68 Android SDK org.json, 68 Android SDK org.w3c.dom, 68 Android SDK org.xml.sax.\*, 68 Android SDK org.xmlpull.\*, 68 Android Virtual Device, 390 android.accessabilityservice, 590 android.accounts, 574 android.bluetooth, 494 android.content.Intent, 118 android.gesture, 597 android.hardware.Camera, 410 android.hardware.Sensor, 487 android.hardware.SensorManager, 486 android.inputmethodservice, 588 android.opengl, 442 android.opengl.GLES11, 442 android.opengl.GLES20, 442 android.os.BatteryManager, 499 android.permission.CALL\_PHONE, 437 android.permission.CAMERA, 419 android.provider.CallLog, 439 android.provider.LiveFolders, 567 android.provider.Settings, 594 android.provider.Telephony.SMS\_RECEIVED, 436 android.sax.\*, 304 android.speech, 590 android.speech.tts, 593 android.telephony, 428

android.test.ActivityUnitTestCase, 687 android.test.MoreAsserts, 687 android.test.PerformanceTestCase, 687 android.test.ServiceTestCase, 687 android.test.TouchUtils, 687 android.test.ViewAsserts, 687 android.util.Xml.\*, 304 android.view.accessibility, 590 android.view.inputmethod, 588 android.webkit, 378 android:backupAgent, 580 android:collapseColumns, 253 android:foreground, 245 android:foregroundGravity, 245 android:gravity, 248, 249 android:icon, 569 android:label, 569 android:layout\_above, 250 android:layout\_alignBottom, 250 android:layout\_alignLeft, 250 android:layout\_alignParentBottom, 250 android:layout\_alignParentLeft, 250 android:layout\_alignParentRight, 250 android:layout\_alignParentTop, 250 android:layout\_alignRight, 250 android:layout\_alignTop, 250 android:layout\_below, 250 android:layout\_centerHorizontal, 250 android:layout\_centerInParent, 249 android:layout\_centerVertical, 250 android:layout\_column, 253 android:layout\_gravity, 246, 248 android:layout\_height, 244 android:layout\_margin, 244 android:layout\_span, 253 android:layout\_toLeftOf, 250 android:layout\_toRightOf, 250 android:layout\_weight, 248 android:layout\_width, 244 android:measureAllChildren, 246 android:orientation, 248 android:shrinkColumns, 253 android:stretchColumns, 253 AndroidManifest.xml, 118

animacje, 285 poklatkowe, 285, 286 przejść, 285, 288, 291 wczytywanie, 290 AnimationDrawable, 286 AnimationSet, 289 animowane obrazy GIF, 285 animowane tapety, 545 tworzenie, 545 instalacja, 549 konfiguracja, 547 AnticipateInterpolator, 293 AnticipateOvershootInterpolator, 293 Antyaliasing, 269 ApiDemos, 74 aplikacja aktualizacja w Android Market, 723 animowane tapety, 534 certyfikacja na Androida, 716 darmowe, 679 debugowanie, 62, 93, 103 dodawanie usług lokalizacyjnych, 100 dystrybucja, 717 filtry intencji, 534 ikona, 711 klient-serwer,661 kontrola jakości, 662 LBS, 47 mechanizmy rejestracji, 97 mobilne projektowanie, 664 architektura, 664 nazwa, 711 numer wersji, 712 określanie wymagań systemowych, 125 pielęgnacja oprogramowania, 669 polityka zwracania, 723 preferencje, 111 projektowanie pod kątem pielęgnacji, 665 projektowanie pod kątem współdziałania aplikacji, 667 projektowanie rozszerzeń, 665 przesyłanie do Android Market, 720 publikacja w Android Market, 722

aplikacia punkty integracji, 702 sprzedawanie, 717, 725 szkielet programowania, 68 testowanie aktualizacii oprogramowania układowego, 670 aplikacji na urządzenia przenośne, 668 na urządzeniach, 660 publikowanej wersji pakietu, 716 tworzenie na urządzenia przenośne, 667 tworzenie, 648 umiędzynarodawianie, 632, 637 uruchamianie aktywności udostępnianych przez aplikację, 125 usuwanie z Android Market, 723 wdrażanie, 668 weryfikacja uprawnień, 713 widżety, 533, 534 wsparcie, 669 wymagające jednokrotnej płatności, 679 wymagające wykupienia subskrypcji, 679 wymagania, 649 wyświetlanie szczegółowych informacji na temat aplikacji, 125 wzbogacanie, 533 z wbudowanymi opłatami, 679 zarządzanie uprawnieniami aplikacji, 126 zwracanie, 723 AppWidgetProvider, 538 ArcShape, 282 ArrayAdapter, 256 AsyncTask, 362 Audio.Albums, 328 Audio.Artists, 328 Audio.Genres, 328 Audio.Media, 328 Audio.Playlists, 328 AutoCompleteTextView, 196 autoLink, 192 all, 192 email, 192 map, 192 none, 192 phone, 192 web, 192

AVD, 82 tworzenie, 82, 89 awarie śledzenie informacji, 669 weryfikacja informacji, 669

#### **B**

backup agent, 577 BackupAgentHelper, 577 bateria, monitorowanie stanu, 497 baza danych, 306 firm trzecich, 656 baza danych urządzeń, 654 korzystanie, 655 zarządzanie, 653 biblioteka EGL, 448 biblioteka GL, 450 biblioteka OpenGL ES, 451 biblioteki zewnętrzne, 137 Bluetooth, 494 BluetoothAdapter, 494, 495 BluetoothDevice, 494 BluetoothServerSocket, 494, 496 BluetoothSocket, 494 Bodlaender Hans, 273 BounceInterpolator, 293 BroadcastReceiver, 435, 436 Browser, 328, 331 bufor kolorów, 453 Button, 200, 201 ByteBuffer, 452

#### **C**

CacheManager, 378 CallLog, 328, 329 CallLog.Calls, 439 Camera, 410, 412 CameraSurfaceView, 410, 412 Canvas, 267, 269 cena aplikacji, 721 darmowa, 721 Free, 721 Paid, 721 płatna, 721

certyfikacja aplikacji na Androida, 716 certyfikacja oprogramowania, 662 CheckBox, 200, 201 Chronometer, 213 cieniowanie pikseli, 467 cieniowanie wierzchołkowe, 467 clipping plane, 450 completionThreshold, 197 ConsoleMessage, 378 ContactsContract, 328 container, 255 ContentResolver, 337, 424 Context, 109, 418 Context.deleteFile(), 302 Context.fileList(), 302 Context.getCacheDir(), 302 Context.getDir(), 302 Context.getFilesDir(), 302 Context.openFileInput(), 302 Context.openFileOutput(), 302 ContextMenu, 217 CookieManager, 378 Cursor, 313 CursorAdapter, 256 CustomGL2SurfaceView, 468 CustomRenderer, 469 CVS, 663 CycleInterpolator, 293 Cygwin 1.7, 476 czas istnienia urządzeń na rynku, 657 czerpanie dochodów z reklam, 727 czujnik, 486 kalibracja, 490 odczyt danych, 488 uzyskiwanie dostępu, 488 czujnik Wi-Fi, 491

#### **D**

Dalvik Debug Monitor Server (DDMS), 71, 301 dane, 145 kojarzenie, 322 dane użytkowników obsługa, 678 przesyłanie, 678

DatePicker, 206, 207 DDMS, 429, 682, 689 debugowanie, 713 DecelerateInterpolator, 293 defekt, 692 description, 548 diagnostyka kodu, 686 Dialog, 225, 226 DigitalClock, 214 DisplayMetrics, 617 doAlert(), 382 dochody z reklam, 727 doConsoleLog(), 382 dodawanie tekstur do obiektów, 457 dokumentacja aplikacji, 670 dokumentacja projektowa, 661, 662 analiza wymagań, 661 architektura aplikacji, 661 dokumentacja zmian zakresu, 661 określenie ryzyka, 661 plany testowania aplikacji, 661 pomiary wydajności, 661 priorytety, 661 projekt aplikacji, 661 przypadki testowania, 661 skrypty testowe, 661 specyfikacja techniczna, 661 szczegółowa specyfikacja interfejsu użytkownika, 661, 662 zarządzanie ryzykiem, 661 doSetFormText(), 382 dostawcy danych CallLog, 329 dostawcy kont, 574 dostawcy treści, 139, 327, 341 Browser, 328, 331 CallLog, 328 Contacts, 332 ContactsContract, 328 implementacja metod, 346 MediaStore, 328 modyfikacja danych, 336 Settings, 328, 336 UserDictionary, 328, 335 doToast(), 381 Draw Nine Patch, 682

Drawable, 278 Droid Incredible, 607 dystrybucja aplikacji, 717 dzwonki, 425

#### **E**

Eclipse, 51, 61, 62, 94, 663, 689 Eclipse Manifest File, 127, 128 EditText, 193, 432, 437 Edytory metod wprowadzania (IME), 588 eglTerminate(), 464 ekran, 625 FWVGA, 625 HVGA, 625 menu głównego, 112 najlepszych wyników, 112 początkowy, 111 QVGA, 625 rozgrywki, 112 systemu pomocy, 112 VGA, 625 WBGA, 625 WQVGA, 625 elementy konstrukcyjne aplikacji, 109 aktywność, 109 intencja, 109 kontekst, 109 EMS, 41 emulator Androida, 689, 698 Enchanced Messaging Service, Patrz EMS END\_DOCUMENT, 361 END\_TAG, 361

#### **F**

FileBackupHelper, 578 filtry intencji, 139 rejestracja, 552 Flash, 383 Flash 10.1, 383 Flash Lite, 383 Flash Player for Android, 384 Flash Professional CS5, 385 FloatBuffer, 452, 457

format GIF, 241 JPG, 241 PNG, 241 formatNumber(), 431 fragment shader, 468 fragmentacja, 613, 614 FrameLayout, 235, 539, 616

#### **G**

GalleryRecord, 341 GalleryView, 255 GameAreaView, 598 generowanie sugestii, 556 Geocoder, 391 GeoPoint, 401 GestureDetector, 597, 598 GestureDetector.SimpleOnGestureListener, 598 GestureOverlayView, 597 gesty, 596, 597, 604, 607 getAuthToken(), 574 GetMethodID(), 481 GL\_LINE\_LOOP, 455 GL\_TEXTURE\_COORD\_ARRAY, 459 GL\_TRIANGLES, 455 GL\_VERTEX\_ARRAY, 453 GLDebugHelper, 449 glDrawArrays(), 452, 453 glDrawElements(), 452 GLSurfaceView, 443, 444, 464, 465, 467 GLSurfaceView.Renderer, 443, 464 GNU Awk (Gawk), 476 GNU Make 3.81, 476 Google, 46, 47 Google APIs, 390 Google Nexus One, 659 GPS, 388 możliwości, 388 określanie położenia, 388 GpsSatellite, 406 GpsStatus, 406 GpsStatus.Listener, 406 GPXService, 521, 522, 527

gradienty, 269 grafika rastrowa, 275 Graphics Interchange Format (GIF), 164 gravity, 616 GridView, 255, 567 grupa klas, 235 grupa uprawnień, 141

#### **H**

Handango, 725 Handler, 460 Hierarchy Viewer, 239, 240, 241, 682, 689 Display View, 241 Invalidate Layout, 242 Pixel Perfect, 241, 242 Request Layout, 242 Tree View, 241 HorizontalScrollView, 264 HTC, 46 HTTP, 358 HttpUrlConnection, 359

#### **I**

identyfikator URI, 341 ikona, 131, 629, 711 ImageButton, 203 Images.Media, 328 Images.ThumbNails, 328 ImageUriAdapter, 343 IME, 585 implementacja oprogramowania mobilnego, 667 includeInGlobalSearch, 563 Input Method Editor, 585 InputFilter, 198 InputStream, 366 inputText, 586 insertOrThrow(), 309 IntBuffer, 452 Integrated Development Environment (IDE), 51 intencja, 109, 121 Intent, 109, 567

Intent.ACTION\_ANSWER, 438 Intent.ACTION\_CALL, 438 Intent.ACTION\_DIAL, 438 Intent.ACTION\_VIEW, 438 IntentFilter, 436 interfejs użytkownika, 235 organizacja, 238 projektowanie, 615 tworzenie, 233 zakładki., 260 Internet Assigned Numbers Authority (IANA), 551 IRemoteInterface, 528 ItemizedOverlay, 401, 402

#### **J**

Java Development Kit (JDK), 61 java.xml.\*, 304 JavaScriptExtension, 380, 381 javax.microedition.khronos.egl, 442 javax.microedition.khronos.opengles, 442 jednostki cale, 162 milimetry, 162 piksele, 162 piksele niezależne od gęstości ekranu, 162 piksele niezależne od skali, 162 punkty, 162 język XML, 360 języki, 613 Joint Photographics Expert Group (JPEG), 164

#### **K**

karta SD, 341, 342 katalog aplikacji assets, 89 gen, 89 res, 89 Khronos, 442 KickBack, 590 klawiatura programowa, 586 niestandardowe, 588

kolorowanie wierzchołków, 453 konfiguracja lokalizacji w emulatorze, 101 konfiguracja wyszukiwania, 555 konfiguracje sprzętowe, 613 kontekst aplikacji, 109, 110, 111 określanie uprawnień aplikacji, 111 pobieranie danych, 111 pobieranie zasobów zgromadzonych w aplikacji, 111 pobieranie, 110 sprawdzanie uprawnień aplikacji, 111 stosowanie, 110 uruchamianie aktywności, 111 zarządzanie bazami danych aplikacji, 111 zarządzanie katalogami aplikacji, 111 zarządzanie plikami aplikacji, 111 żądanie dostępu do usług systemowych, 111 konto programisty, 717, 724 kontrolka, 188 AnalogClock, 539 Button, 539 Chronometer, 539 ImageButton, 539 ImageView, 539 ProgressBar, 539 TextView, 539 kopie zapasowe, 576 kursory, 312 zarządzanie, 312 kwadrat roboczy, 621, 622 kwalifikatory katalogów zasobów alternatywnych, 624 dostępność klawiatury, 626 dostępność klawiszy nawigacyjnych, 627 dostępny sposób nawigacji, 627 gęstość pikseli na ekranie, 626 kod języka, 625 kod MCC, 625 kod MNC, 625 kod regionu, 625 metoda wprowadzania danych, 627 orientacja ekranu, 625 tryb dokowania, 625 tryb nocny, 626

typ ekranu dotykowego, 626 typ klawiatury, 626 używana platforma Android, 627 wielkość ekranu, 625 współczynnik proporcji ekranu, 625

#### **L**

launchRecognizer, 558 launchWebSearch, 558 layout, 188 LayoutInflater, 343 liczby całkowite, 298 całkowite typu long, 298 zmiennoprzecinkowe, 298 LinearGradient, 270 LinearInterpolator, 293 LinearLayout, 235, 539, 616 ListView, 255, 322, 616 Location, 391 LocationListener, 390, 524 LogCat, 98 lokalizacja treści, 340 LunarLander, 75

#### **Ł**

łańcuchy znaków, 298

#### **M**

maksymalizowanie zgodności aplikacji, 613 manipulator kulowy, 607 MapView, 396, 401 mash-up application, 47 Matrix, 276, 605 maxSdkVersion, 133, 135 mechanizm uwierzytelniający, 574 MediaController, 421 MediaPlayer, 423 MediaRecorder, 418, 421 MediaStore, 328 menedżer kont, 573

menu główne, 120 kontekstowe, 217 rozwijane, 120 metoda addJavascriptInterface(), 381 addURI(), 568 animateTo(), 397 bindService(), 121, 528 BitmapFactory.decodeStream(), 366 boundCenterBottom(), 403 CallVoidMethod(), 482 cancelDiscovery(), 496 ContentUris.withAppendedId(),, 334 Context.bindService(), 520, 522 Context.openFileInput(), 304 Context.startService(), 520, 522 dataChanged(), 581 delete(), 350 dismissDialog(), 225 distanceTo(), 390 doInBackground(), 363 doServiceStart(), 524 dostosowywania, 650, 651 draw(), 453 dystrybucji, 709 eglDestroyContext(), 464 eglDestroySurface(), 464 eglMakeCurrent(), 464 enable(), 495 ExceptionDescribe(), 482 ExceptionOccured(), 482 execSQL(), 308 filter(), 198 findViewById(), 421 formatNumber(), 431 getAccountByType(), 574 getAddressLine(), 392 getBestProvider(), 389 getBondedDevices(), 495 getCallState(), 428 getCenter(), 406 getConfiguredNetworks(), 493 getDefault(), 433 getDefaultSensor(), 488

getDesiredMinimumHeight(), 417 getDesiredMinimumWidth(), 417 getDisplayMessageBody(), 436 getDrawable(), 417 getDuration(), 421 getFeatureName(), 392 getFromLocationName(), 393 getHolder(), 445 getItem(), 341 getItemId(), 341 getLocality(), 392 getMaxAddressLineIndex(), 392 getMaxZoom(), 415 getOrientation(), 490 getResources(), 110 getScaleFactor(), 606 getSharedPreferences(), 111 getSystemService(), 428, 507 getText(), 194 getType(), 351 getView(), 342 getX(), 607 getY(), 607 getZoom(), 415 getZoomRatios(), 416 glColorPointer(), 453 glDrawElements(), 454, 455 glRotatef(), 451 gluLookAt(), 451 gluPerspective(), 450 GLUtils.texImage2D(), 459 glVertexPointer(), 452, 453 insert(), 309, 348 insertImage(), 416 isDiscovering(), 496 isEnabled(), 495 isFinishing(), 117 isRouteDisplayed(), 396 isSmoothZoomSupported(), 415 isZoomSupported(), 415 javaThrowsException(), 482 kaskadowa, 648 niebezpieczeństwa, 648, 649 listen(), 429, 431 Log.d(), 97

metoda

Log.e(), 97 Log.i(), 97 Log.v(), 97 Log.w(), 97 managedQuery(), 332, 334, 561 MediaPlayer.create(), 99 MediaPlayer.release(), 99 MediaPlayer.start(), 99 MediaPlayer.stop(), 99 najmniejszego wspólnego mianownika, 650 obtainTypedArray(), 173 onAccuracyChanged(), 488 onActivityResult(), 593 onAnimateMove(), 601 onAnimateStep(), 601 onBackup(), 578 onClick(), 202 onCreate(),113, 114, 380, 436, 521, 546, 560 onCreateDialog(), 226 onCreateOptionsMenu(), 215 onDeleted(), 538 onDestroy(), 116, 117, 521, 546 onDisabled(), 538 onDraw(), 267, 599 onEnabled(), 538 onFling(), 602 onKeyDown(), 463 onKeyUp(), 463 onLocationChanged(), 390 onNewIntent(), 560 onOffsetsChanged(), 547 onPageFinished(), 375 onPause(), 115 onReceived(), 538 onResetLocation(), 601, 602 onRestore(), 578 onResume(), 114, 115, 116 onSaveInstanceState(), 116 onScaleBegin(), 606 onSensorChanged(), 488, 489 onServiceConnected(), 528, 529 onStart(),521, 522, 523 onStartCommand(), 521, 522, 523 onStop(), 116

onSurfaceChanged(), 546 onSurfaceCreated(), 467, 469, 546 onSurfaceDestroyed(), 546 onTouchEvent(), 547, 598, 599, 601, 604 onTrackballEvent(), 607 onUpdate(), 538, 540 onVisibilityChanged(), 546 openFileOutput(), 302 openOrCreateDatabase(), 307 peekDrawable(), 417 PictureCallback, 414 post(), 460 query(), 314, 558, 568 recycle(), 459 registerListener(), 488, 490 removeDialog(), 225 requestRestore(), 581 requestStop(), 447 rquestRouteToHost(), 368 run(), 447 sendMultipartTextMessage(), 436 sendTextMessage(), 433 setBitmap(), 417 setBuildInZoomControls(), 374 setChronometer(), 539 setContentView(), 189, 210 setEGLContextClientVersion(), 469 setFilters(), 198 setImageURI(), 343 setImageViewResource(), 539 setInitialScale(), 374 setJavaScriptEnabled(), 374 setLatestEventInfo(), 515 setLightTouchEnabled(), 375 setOnClickListener(), 202 setOnClickPendingIntent(), 540 setOnCompletionListener(), 421 setOnLongClickListener(), 223 setPowerRequirement(), 389 setProgressbar(), 539 setResource(), 417 setResult(), 566 setShort(), 539 setStream(), 417 setString(), 539

setSupportZoom(), 374 setText(), 190, 194 setTextViewText(), 539 setTheme(), 230 setVideoURI(), 421 setZoom(), 416 show(), 689 showDialog(), 225, 226 SmsManager.divideMessage(), 436 SmsMessage.createFromPdu(), 436 startActivity(), 118, 395, 438 startActivityForResult(), 495, 566, 593 startDiscovery(), 496 startService(), 121, 520, 526 stopSelf(), 520 surfaceChanged(), 412 surfaceCreated(), 446 surfaceDestroyed(), 412, 446 takePicture(), 414 unbindService(), 528 update(), 348 updateAppWidget(), 540 Uri.parse(), 99, 343 WebChromeClient.onJSAlert(), 382 wprowadzania tekstów, 585 MIME, 550, 551 minSdkVersion, 133 MMS, 41 MobiHand, 726 monitorowanie siły sygnału, 431 monitorowanie szybkości połączenia, 431 MotionEvent, 598, 599 Motorola DynaTAC, 38 StarTAC, 39 MultiAutoCompleteTextView, 195, 196, 197 multimedia dzwonki, 425 dźwięki, 409 obrazy, 409, 410 poszukiwanie, 425 rejestracja dźwięków, 421 wideo, 409, 418 Multimedia Messaging Service, *Patrz* MMS multi-touch, 596

#### **N**

NDK, 442, 475 tworzenie projektu, 478 NinePatch, 275 Nine-Patch Stretchable Graphics, 165, 617, 618 Nine-Patch Stretchable Image, 164 NotePad, 74 NotificationManager, 507 numer wersji aplikacji, 712

#### **O**

obiekt AdapterView, 258 ArrayAdapter, 256 CursorAdapter, 257 ListActivity, 259 TextView, 256 obroty, 291 obsługa konfiguracji sprzętowych, 639 konfiguracji urządzeń, 638 numerów telefonicznych, 431 obsługa zmian konfiguracji, 631 ochrona własności intelektualnej, 726 odczyt danych, 303 plików XML, 303 zawartości plików bajt po bajcie, 303 odczytywanie tekstów, 593 odkrywanie urządzeń, 496 odpowiedzi dotykowe, 589 ograniczenia urządzeń przenośnych, 664 okna dialogowe, 224, 225 AlertDialog, 224 CharacterPickerDialog, 224 DatePickerDialog, 224 definiowanie, 226 Dialog, 224 inicjalizacja, 226 ProgressDialog, 224 TimePickerDialog, 224 tworzenie, 227

okna dialogowe ukrywanie, 225, 227 uruchamianie, 226 usuwanie, 225, 227 wyświetlenie, 225 Określanie akcji intencji, 551 określanie rynków docelowych, 669 onDoubleTap, 598 onDoubleTapEvent, 598 onDown, 597 onFling, 598 onLongPress, 598 onScroll, 598 onServiceStateChanged(), 429 onShowPress, 597 onSingleTapConfirmed, 598 onSingleTapUp, 598 opcja Debugowanie USB, 63 Programowanie, 63 OpenGL ES, 442, 443, 444, 468 zwalnianie zasobów, 464 1.0, 442, 443 1.1, 442, 443 1.x, 467, 469 2.0, 442, 443, 467, 469, 651 konfiguracja aplikacji, 468 pobieranie powierzchni, 468 opłata rejestracyjna, 719 oprogramowanie mobilne metodologia, 648 projektowanie interfejsu, 648 tworzenie, 647 org.w3c.dom, 304 org.xml.saw.\*, 304 org.xmlpull.\*, 304 orientacja ekranu, 607 oświetlanie sceny, 455 OvalShape, 281 OvershootInterpolator, 293

#### **P**

Paint, 267, 269 Parcel, 531 Parcelable, 529, 530

PathShape, 284 PendingIntent, 433 Perforce, 663 PetListAdapter, 343 PhoneNumberFormattingTextWatcher, 431 PhoneStateListener, 431 pielęgnacja oprogramowania mobilnego, 669 plik arrays.xml, 172 dystrybucyjnego pakietu aplikacji, 720 manifestu, 125, 712 default.properties, 89 katalog src, 89 AndroidManifest.xml, 89 main.xml, 89 strings.xml, 89 R.java, 110, 146, 172 strings.xml, 172 układu, 235 edycja, 126 ręczna edycja, 129 zarządzanie tożsamością aplikacji, 131 XML, 170 zasobów, 146 pobieranie informacji o usłudze, 430 pobieranie opłat od użytkowników, 727 point-to-point, 494 pojemnik, 255 pojemniki działające w oparciu o dane, 255 polecenie SQL CREATE TABLE, 307 polityka zwracania aplikacji, 723 połączenie RFCOMM, 494 połączenie typu punkt-punkt, 494 Portable Network Graphics (PNG), 164 powiadomienia, 510 błyskanie, 512 domyślne działanie, 515 dźwięki, 514 projektowanie, 517 sygnalizator świetlny, 512 usuwanie, 511 wibracje, 511 poziom zabezpieczeń niebezpieczny, 141 normalny, 141 poziom podpisu, 141

pozorowanie lokalizacji, 64 preferencje aktualizacja, 299 aktywności, 298 dodawanie, 299 odczyt, 299 prywatne, 298 przeszukiwanie, 299 usuwanie, 299 wspólne, 298 PrefListenerService, 541 problemy ze zgodnością, 613 programowe definiowanie kształtów, 278 programy certyfikacyjne, 662 ProgressBar, 435 progressBarStyleLarge, 209 progressBarStyleSmall, 209 projektowanie aplikacji bezpiecznych, 678 błędy, 683 interfejs użytkownika, 675 korzystanie ze standardów, 680 maksymalizacja zysków, 679 najlepsze praktyki, 673, 683 pod kątem aktualizacji, 680 pod kątem łatwości aktualizacji i rozszerzania, 681 pod kątem prostoty ich utrzymania przy wykorzystaniu Androida, 682 stabilnych i szybko reagujących, 676 przekształcanie kanału alfa, 291 przesunięcia, 292 przezroczystości, 291 skali, 292 tekstu na mowę, 589 przesyłanie aplikacji do Android Market, 720 przetwarzanie asynchroniczne, 362 przewidywanie tekstu, 589 przewijanie w pionie, 264 przewijanie w poziomie, 264 przytrzymanie, 222 publikacja aplikacji w Android Market, 722 punkt wstrzymania, 95

#### **Q**

queueEvent(), 467

#### **R**

RadialGradient, 270, 271 RadioButton, 200, 201, 204 RadioGroup, 201, 204 RatingBar, 212 rawQuery(), 316 READ\_PHONE\_STATE, 428 RecognizerIntent, 591, 592, 593 RectShape, 279 rejestracja dostawców treści, 139 odbiorców komunikatów, 139 usług, 139 rejestracja głosu, 591 rekordy aktualizacja, 309, 337 dodawanie, 336 usuwanie, 309, 310, 338 wstawianie, 309 RelativeLayout, 235, 539, 616 RemoteViews, 537, 539 Renderer, 443 rendering, 444 rendering pipeline, 444 RoundRectShape, 279 rozpoznawanie mowy, 589, 590, 591 rysowanie bardziej złożonych obiektów, 453 kwadratów, 279 łuków, 282 obiektów trójwymiarowych, 452 owali, 281 okręgów, 281 prostokątów z zaokrąglonymi wierzchołkami, 279 prostokątów, 279 różnych kształtów, 279 ścieżek, 283 wierzchołków, 452

#### **S**

ScaleGestureDetector, 597, 604 scenariusze testowania, 702 ScrollView, 264, 616 SearchManager, 555 searchSuggestAuthority, 556 SeekBar, 211 Sensor, 487 SensorManager, 486 ServiceState, 429 Settings, 328, 336 ShapeDrawable, 281, 284 SharedPreferences, 298, 299 SharedPreferences.contains(), 299 SharedPreferences.edit(), 299 SharedPreferences.Editor.clear(), 300 SharedPreferences.Editor.commit (), 300 SharedPreferences.Editor.putBoolean(), 300 SharedPreferences.Editor.putFloat(), 300 SharedPreferences.Editor.putInt(), 300 SharedPreferences.Editor.putLong(), 300 SharedPreferences.Editor.putString(), 300 SharedPreferences.Editor.remove(), 300 SharedPreferences.getAll(), 299 SharedPreferences.getBoolean(), 299 SharedPreferences.getFloat(), 299 SharedPreferences.getInt(), 299 SharedPreferences.getLong(), 299 SharedPreferences.getString(), 299 SharedPreferencesBackupHelper, 578 Short Messaging Service, Patrz SMS Short Text Message, 427 showVoiceSearchButton, 558 sigle-touch, 596 simple\_fragment, 469 simple\_vertex, 469 SimpleCursorAdapter, 322, 561 SimpleDataUpdateService, 541 SimpleSearchableActivity, 560 SimpleViewDetailsActivity, 552 skalowanie, 292 SlideME, 725 SlidingDrawer, 265, 266 słowniki użytkownika, 589

SMS, 41, 427 SmsManager, 433 Snake, 74 dodawanie aplikacji, 78 pliki projektu, 80 uruchamianie aplikacji, 84 SoftKeyboard, 588 Software Development Kit (SDK), 46 SoundBack, 590 Spinner, 199 splash screen, 111 sprzedawanie aplikacji, 717, 725 SQLite, 305, 308 sqlite3, 689 SQLiteDatabase, 307 SQLiteOpenHelper, 319 SQLiteQueryBuilder, 316 standardowe kliknięcie, 222 standardy kodowania, 685 definiowanie, 685 START\_TAG, 361 stos aktywności, 112, 113 stosowanie zasobów alternatywnych, 629 style, 178, 227, 269 Subversion, 663 surfaceCreated(), 412 SurfaceHolder, 412 SurfaceView, 443, 445, 446 SurfaceView.Callback, 446 SweepGradient, 270, 271 synchronizacja danych, 575 synchronizacja danych użytkownika, 573 synteza mowy, 590 system Binary Runtime for Wireless, 42 BREW, 42 Garnet OS, 42 GPS, 387 iPhone OS, 42 J2ME, 42 Java Micro Edition, 42 numeracji wersji aplikacji, 663 Palm OS, 42 rejestracji defektów, 691 RIM BlackBerry OS, 42

Symbian, 42 zarządzania kodem źródłowym, 663 CVS, 663 Perforce, 663 Subversion, 663

# **Ś**

śledzenie informacji o awariach, 669 środowisko programistyczne konfiguracja, 61 przygotowanie, 61 testowanie, 77 zarządzanie, 693

#### **T**

TabActivity, 260 TableLayout, 235, 616 tablice indeksów, 453 TalkBack, 590 targetSdkVersion, 133, 134 tekst określanie wymiarów, 275 wyświetlanie, 272 telefon Candy bar, 40 klasyczny, 40 przesuwany, 40 z klapką, 40 TelephonyManager, 428, 431 tematy, 181, 229 testy aktualizacji oprogramowania układowego, 670 aplikacji klient-serwer, 661 aplikacji na urządzenia przenośne, 668 aplikacji na urządzeniach, 660 aplikacji wielojęzycznych, 703 aplikacji, 693 automatyzacja, 697 instalacji, 703 jednostkowe, 687 konfiguracja urządzenia, 63

kopii zapasowych, 703 maksymalizacja pokrycia, 696 na urządzeniach, 697 najlepsze praktyki, 691 narzędzia testowe innych firm, 662 opłat za aplikację, 704 pod kątem zwiększenia prawdopodobieństwa stworzenia aplikacji, która będzie hitem, 704 pojedynczej aktywności, 687 punktów integracji aplikacji, 702 scenariusze, 702 strategie, 699 strukturalne, 699 uaktualnień aplikacji, 702 usług i serwerów używanych przez aplikacje mobilne, 700 usług, 687 użyteczności, 701 w emulatorze, 697, 698, 699 wizualnej atrakcyjności aplikacji wstępne, 697 wydajności działania, 687, 704 zdarzeń nieprzewidzianych, 704 zgodności, 703 TEXT, 361 Text-To-Speech (TTS), 593 TextView, 189, 227, 432 themes, 181 thumbnail, 182, 548 TimePicker, 208 Toast, 689 ToggleButton, 200, 201 Tokenizer, 195 touch mode, 219 trackball, 607 trackListener, 524 trackpad, 607 transakcja, 311 TreeViewObserver, 220 TTS, 593, 594 tworzenie aplikacji błędy, 689 metodologia, 648

tworzenie baz danych SQLite, 307 obiektu bazy danych, 307 typy ekranów, 617 typy wprowadzania danych, 587

#### **U**

układ, 188, 235 AbsoluteLayout, 251 FrameLayout, 243, 244, 245, 247, 248, 251 RelativeLayout, 243, 247, 249, 250 TableLayout, 243, 251, 252 tworzenie, 235 ułatwienia dostępu, 589 URI, 342 dodawanie, 345 UriMatcher, 347 URLUtil, 378 UserDictionary, 328, 335 usługi, 110, 519, 520 tworzenie, 521 ustawienia językowe, 634 lokalne, 637 usuwanie aplikacji z Android Market, 723 usuwanie instancji bazy danych SQLite, 318 usuwanie rekordów z baz danych, 309 usuwanie tabel oraz innych obiektów baz danych SQLite, 317

#### **V**

vertex shader, 467 Video.Media, 328 videoRecorder, 419 VideoView, 421 View, 234, 238 VIEW, 550 ViewGroup, 234, 235, 238, 239 atrybuty, 244 viewport, 450 ViewTreeObserver, 221 voiceSearchMode, 558

#### **W**

WAP, 39, 40, 41 wartości logiczne, 298 wdrażanie aplikacji mobilnych, 668 WebBackForwardList, 378 WebChromeClient, 375, 376 WebHistoryItem, 378 WebView, 371, 372 weight, 616 weryfikacja informacji o awariach, 669 weryfikacja uprawnień aplikacji, 713 wibracje, 589 widoki, 187 widżet, 536, 537 aktualizacja, 540 hosty, 544 instalacja, 543 tworzenie dostawcy, 537 tworzenie, 534, 535 wielkości ekranu, 137 wielodotyk, 596, 604 Wireless Application Protocol, 40, *Patrz* WAP Wireless Markup Language, *Patrz* WML WML, 40 writeToParcel(), 530 wstawianie rekordów, 309 wyjątki, 480 wykrywanie ruchów, 596 wymagania aplikacji, 659 wyszukiwanie globalne, 562, 563, 564 głosowe, 558 w pliku manifestu, 561

#### **X**

XML, 360

### **Z**

zabezpieczenie przed kopiowaniem, 721 zakładka Application, 127, 128 Instrumentation, 129

Manifest, 127 Permissions, 127, 128 zamykanie bazy danych, 318 zamykanie i usuwanie baz danych SQLite, 317 zarządzanie kontami, 573 zarządzanie tożsamością aplikacji, 131 zasoby, 145, 146, 157 alternatywne, 150, 622 animacje poklatkowe, 148 animacje przejść, 148 animacje, 166 domyślne, 150 graficzne, 146, 163 grafika, 148 katalogi, 146 kolory, 147, 161 liczby całkowite, 147, 160 lista stanów koloru, 147 łańcuchy znaków w liczbie mnogiej, 147 łańcuchy znaków, 147, 156 menu, 148 odwołania do zasobów, 171 pliki dowolne, 148 pliki xml, 148 programowy dostęp, 152 proste zasoby graficzne, 148 style i tematy, 148 tablice liczb całkowitych, 148 tablice łańcuchów znaków, 147 tablice o wartościach różnych typów, 148 typy wartości, 147 układy, 148 wartości logiczne, 147, 159, 160 wymiary, 147 związane z interfejsem użytkownika, 146 zdalne tworzenie kopii, 576 zdarzenie GlobalFocusChange, 221 GlobalLayout, 221 PreDraw, 221 zgodności aplikacji, 613 zmiana ustawień językowych, 634

znacznik <action>, 553 <activity>, 553, 561, 569 <alpha>, 148 <animation-list>, 148 <application>, 142  $\langle \text{array} \rangle$ , 148 <bool>, 147 <category>, 553 <color>, 147 <dimen>, 147 <drawable>, 148 <instrumentation>, 142 <integer>, 147 <integer-array>,, 148 <intent-filter>, 142, 553 <item>, 147, 148 <menu>, 148 <meta-data>, 561 <plurals>, 147, 159 <receiver>, 142, 542 <resources>, 149 <rotate>, 148 <scale>, 148 <selector>, 147 <service>, 520 <set>, 148 <string>, 147 <string-array>, 147 <style>, 148, 178, 181 <supports-screen>, 639 <TextView>, 189 <translate>, 148 <uses-configuration>, 135, 136, 607, 639 <uses-feature>, 136, 443, 468, 483, 639 <uses-sdk>, 133, 134, 468, 483, 548, 639

#### Ż

żądanie odtworzenia danych, 581 utworzenia kopii, 581

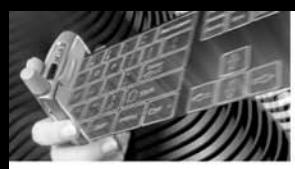

#### **WYCZERPUJACY PRZEWODNIK. GRUNTOWNIE ZAKTUALIZOWANY** W OPARCIU O NAJNOWSZA WERSJE ANDROID SDK **NAJLEPSZE TECHNIKI PROGRAMOWANIA!**

# ndroid

#### PROGRAMOWANIE APLIKACJI NA URZADZENIA PRZENOŚNE

Gdy w 2008 roku Google opublikował Androida, rynkiem felefonów komórkowych wprawdzie nieco zatrzęsto, ale nikt nie spodziewał się, że ta platforma aż tak poważnie zagrozi takim gigantom mobilnych systemów operacyjnych, jak iOS Apple, Windows Mobile, Symbian czy RIM BlackBerry. Od tego czasu każde nowe urządzenie z Androidem miało coraz wieksze możliwości i było jeszcze bardziej ekscytujące od swoich poprzedników. Mineły zaledwie trzy lata od dnia, kiedy na rynku pojawił się pierwszy telefon z systemem Android - T-Mobile G1, stworzony przez firmę HTC - a system ten już okrzyknięty został najszybciej sprzedającą się platformą dla telefonów przenośnych. To oczywiście nie pozostaje bez echa: potrzeba coraz więcej ludzi specjalizujących się w programowaniu aplikacji na tę fascynującą, darmową i otwartą platformę mobilną.

Oto kompletny podręcznik, zawierający wszystko, co potrzebne do tworzenia, wdrażania i sprzedawania aplikacji na urządzenia przenośne działające pod kontrola najnowszych wersji Androida. Autorzy - w oparciu o swoje wieloletnie doświadczenie w tworzeniu mobilnych aplikacji - wprowadzą Cię we wszystkie etapy tego procesu; pomysł, projektowanie, pisanie kodu, testovanie, pakowanie i rozpowszechnianie aplikacji. Poznasz doskonale specyfikacje platformy Android, podstawowe zasady efektywnego projektowania aplikacji na nią przeznaczonych oraz najtepsze praktyki związane z tworzeniem wygodnych interfejsów użytkownika. Znajdziesz tu także wyczerpujące opisy wszystkich kluczowych interfejsów programistycznych: do obsługi składowania danych, komunikacji sieciowej, obsługi rozmów telefonicznych, usług lokalizacyjnych, multimediów, grafiki 3D oraz opcjonalnych komponentów sprzętowych. Oprócz tego książka została uzupełniona praktycznymi sztuczkami, które pozwola Ci zaoszczedzić sporo cennego czasu i uniknać wielu niepotrzebnych pułapek!

#### Ponadto znajdziesz tu:

- kilka rozdziałów opisujących interfeis API do obsługi technologii związanych z WWW, a także Android NDK, poszerzanie zasiegu aplikacji, zarzadzanie użytkownikami, synchronizacje danych, tworzenie kopii bezpieczeństwa, zaawansowane metody wprowadzania danych
- wyczerpujące informacje na temat plików manifestu, dostawców treści, projektowania i testowania aplikacji
- prezentacie najbardziej aktualnych i interesujących zagadnień, takich jak obsługa komunikacji Bluetooth i gestów, rozpoznawanie mowy, widgety, technologie Live Folders, Live Wallpapers oraz globalne wyszukiwanie
- aktualne informacie na temat generowania grafiki 3D przy użyciu OpenGL ES 2.0
- zagadnienia związane z zapewnianiem zgodności pomiedzy różnymi urządzeniami

Shane Conder ma szerokie doświadczenia programistyczne. Zaprojektował i napisał wiele komercyjnych aplikacji na Androida, iPhone'a, BREW, BlackBerry, Palm oraz środowiska J2ME i Windows Mobile; część z nich została zainstalowana na milionach telefonów działających na całym świecie.

Lauren Darcey jest kierowniczką do spraw technicznych oraz wyznacza kierunki działalności w firmie programistycznej zajmujacej się technologiami mobilnymi (w tym Androidem, iPhone'em, BlackBerry czy J2ME) i działalnościa konsultingowa. Dysponując ponaddwudziestoletrim doświadczeniem. Lauren uznawana jest za niekwestionowany autorytet w dziedzinie architektury aplikacji oraz tworzenia komercyjnych aplikacji mobilnych.

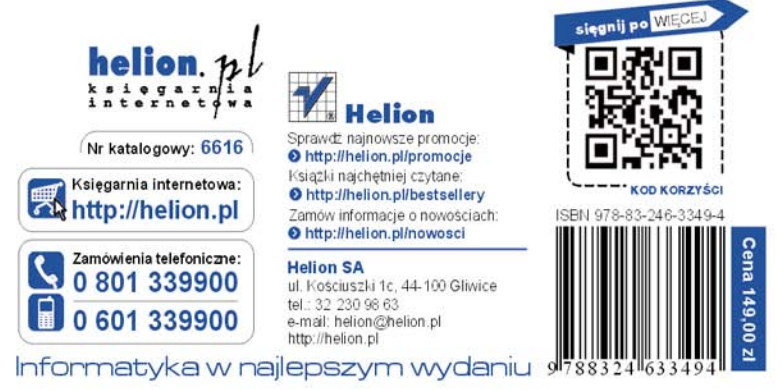